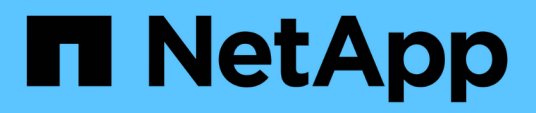

## **Arbeiten Sie mit dem Management-Node**

Element Software

NetApp January 15, 2024

This PDF was generated from https://docs.netapp.com/de-de/element-software-123/mnode/task\_mnode\_work\_overview.html on January 15, 2024. Always check docs.netapp.com for the latest.

# **Inhalt**

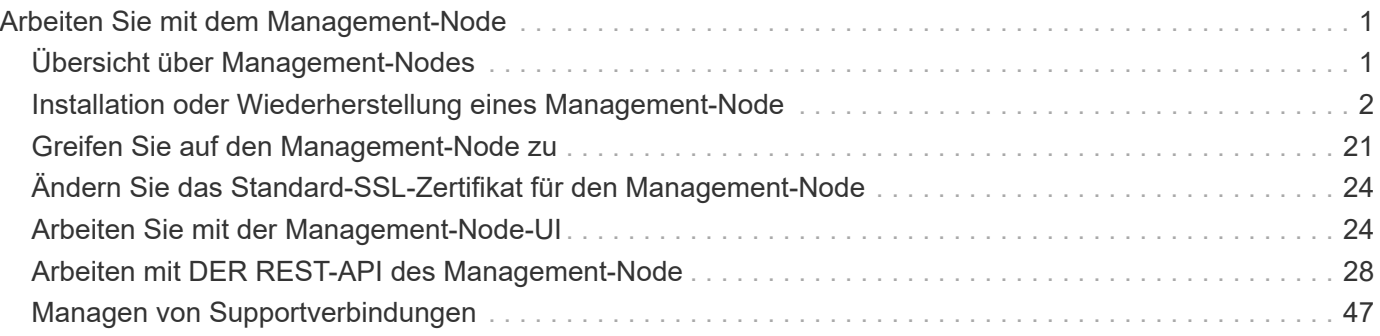

# <span id="page-2-0"></span>**Arbeiten Sie mit dem Management-Node**

## <span id="page-2-1"></span>**Übersicht über Management-Nodes**

Sie können den Management-Node (mNode) verwenden, um Systemdienste zu verwenden, Cluster-Assets und -Einstellungen zu managen, Systemtests und Dienstprogramme auszuführen, Active IQ für das System-Monitoring zu konfigurieren und den NetApp Support-Zugriff zur Fehlerbehebung zu aktivieren.

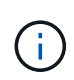

Als Best Practice wird nur ein Management Node mit einer VMware vCenter Instanz verknüpft, sodass nicht dieselben Storage- und Computing-Ressourcen oder vCenter Instanzen in mehreren Management Nodes definiert werden müssen.

Für Cluster mit Element Softwareversion 11.3 oder höher können Sie mit dem Management-Node über eine von zwei Schnittstellen arbeiten:

- Mit der Management-Node-UI (https://[mNode IP]:442) Können Sie Änderungen an Netzwerk- und Clustereinstellungen vornehmen, Systemtests ausführen oder Systemdienstprogramme verwenden.
- Mit der integrierten REST API UI (https://[mNode IP]/mnode) Können Sie APIs ausführen oder verstehen, die mit den Management-Knoten-Services verbunden sind, einschließlich Proxy-Server-Konfiguration, Service-Level-Updates oder Asset-Management.

Installation oder Wiederherstellung eines Management-Node:

- ["Installieren Sie einen Management-Node"](#page-3-1)
- ["Konfigurieren eines Speicher-Netzwerkschnittstellentoncontrollers \(NIC\)"](#page-15-0)
- ["Wiederherstellung eines Management-Node"](#page-17-0)

Zugriff auf den Management-Node:

• ["Zugriff auf den Management-Node \(UI oder REST-API\)"](#page-22-0)

Ändern Sie das Standard-SSL-Zertifikat:

• ["Ändern Sie das Standard-SSL-Zertifikat für den Management-Node"](https://docs.netapp.com/de-de/element-software-123/mnode/reference_change_mnode_default_ssl_certificate.html)

Führen Sie Aufgaben mit der Management-Node-UI durch:

• ["Übersicht über die Management-Node-UI"](#page-25-2)

Aufgaben mit den MANAGEMENT-Node-REST-APIs:

• ["Übersicht über DIE REST-API-UI für den Management-Node"](#page-29-1)

Deaktivieren oder aktivieren Sie Remote-SSH-Funktionen oder starten Sie mit NetApp Support eine Remote-Support-Tunnelsitzung, um Unterstützung bei der Fehlerbehebung zu bieten:

- ["Aktivieren von Remote-Verbindungen mit NetApp Support"](#page-48-1)
- ["Verwalten der SSH-Funktionalität auf dem Management-Node"](#page-49-0)

## **Weitere Informationen**

- ["NetApp Element Plug-in für vCenter Server"](https://docs.netapp.com/us-en/vcp/index.html)
- ["Dokumentation von SolidFire und Element Software"](https://docs.netapp.com/us-en/element-software/index.html)

## <span id="page-3-0"></span>**Installation oder Wiederherstellung eines Management-Node**

## <span id="page-3-1"></span>**Installieren Sie einen Management-Node**

Sie können den Management-Node für Ihr Cluster, auf dem die NetApp Element Software ausgeführt wird, manuell installieren. Verwenden Sie dabei das entsprechende Image für Ihre Konfiguration.

Dieses Handbuch richtet sich an SolidFire All-Flash-Storage-Administratoren, die die NetApp Deployment Engine nicht zur Installation von Management-Nodes verwenden.

#### **Was Sie benötigen**

- In Ihrer Cluster-Version wird die NetApp Element Software 11.3 oder höher ausgeführt.
- Ihre Installation verwendet IPv4. Der Management-Node 11.3 unterstützt IPv6 nicht.

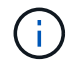

Wenn IPv6 unterstützt werden soll, können Sie den Management-Node 11.1 verwenden.

- Sie sind berechtigt, Software von der NetApp Support Site herunterzuladen.
- Sie haben den für Ihre Plattform korrekten Managementknoten-Image-Typ identifiziert:

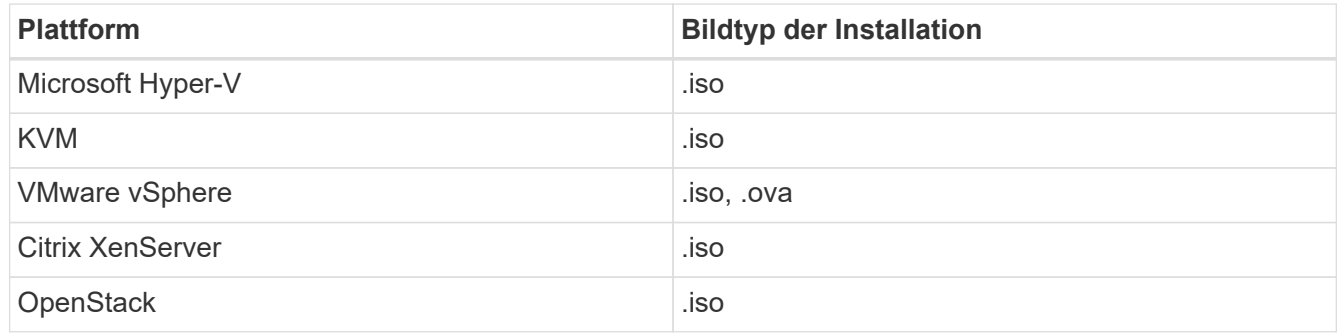

• (Management-Node 12.0 und höher mit Proxy-Server) Sie haben die Version 2.16 von NetApp Hybrid Cloud Control auf Managementservices aktualisiert, bevor Sie einen Proxy-Server konfigurieren.

#### **Über diese Aufgabe**

Der Element 12.2 Management-Node ist ein optionales Upgrade. Bei bestehenden Implementierungen wird dieser Bedarf nicht benötigt.

Bevor Sie dieses Verfahren befolgen, sollten Sie ein Verständnis von haben ["Persistente Volumes"](https://docs.netapp.com/de-de/element-software-123/concepts/concept_solidfire_concepts_volumes.html#persistent-volumes) Und ob du sie nutzen willst oder nicht. Persistente Volumes sind optional, jedoch im Falle eines Datenverlusts bei der Management-Node-Konfiguration empfohlen.

#### **Schritte**

1. und implementieren Sie die VM

- 2. Erstellen Sie den Management-Node-Administrator, und konfigurieren Sie das Netzwerk
- 3. [Konfigurieren Sie die Zeitsynchronisierung](#page-5-0)
- 4. [Richten Sie den Management-Node ein](#page-7-0)
- 5. [Controller-Assets konfigurieren](#page-8-0)

#### **Laden Sie ISO oder OVA herunter, und implementieren Sie die VM**

- 1. Laden Sie die OVA oder ISO für Ihre Installation im herunter ["Element Software"](https://mysupport.netapp.com/site/products/all/details/element-software/downloads-tab) Auf der NetApp Support Site finden.
	- a. Wählen Sie **Letzte Version herunterladen** und akzeptieren Sie die EULA.
	- b. Wählen Sie das Management-Node-Image aus, das Sie herunterladen möchten.
- 2. Wenn Sie die OVA heruntergeladen haben, gehen Sie wie folgt vor:
	- a. OVA bereitstellen.
	- b. Wenn sich Ihr Storage-Cluster in einem separaten Subnetz vom Management-Node (eth0) befindet und Sie persistente Volumes verwenden möchten, fügen Sie der VM im Storage-Subnetz einen zweiten NIC (Network Interface Controller) hinzu (z. B. eth1) oder stellen Sie sicher, dass das Managementnetzwerk zum Storage-Netzwerk weiterleiten kann.
- 3. Wenn Sie die ISO heruntergeladen haben, führen Sie die folgenden Schritte aus:
	- a. Erstellen Sie mit der folgenden Konfiguration eine neue 64-Bit-VM aus Ihrem Hypervisor:
		- Sechs virtuelle CPUs
		- 24 GB RAM
		- Speicheradaptertyp auf LSI Logic Parallel eingestellt

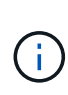

Der Standard für Ihren Management-Node ist möglicherweise LSI Logic SAS. Überprüfen Sie im Fenster **New Virtual Machine** die Konfiguration des Speicheradapters, indem Sie **Hardware anpassen** > **Virtual Hardware** wählen. Ändern Sie bei Bedarf LSI Logic SAS in **LSI Logic Parallel**.

- 400 GB virtuelle Festplatte, Thin Provisioning
- Eine virtuelle Netzwerkschnittstelle mit Internetzugang und Zugriff auf den Speicher MVIP.
- (Optional) eine virtuelle Netzwerkschnittstelle mit Managementnetzwerkzugriff auf das Storage-Cluster. Wenn sich Ihr Storage-Cluster in einem separaten Subnetz vom Management-Node (eth0) befindet und Sie persistente Volumes verwenden möchten, fügen Sie der VM im Storage-Subnetz (eth1) einen zweiten NIC (Network Interface Controller) hinzu oder stellen Sie sicher, dass das Managementnetzwerk zum Speichernetzwerk umgeleitet werden kann.

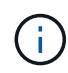

Schalten Sie die VM nicht ein, bevor Sie den Schritt angeben, der später in diesem Verfahren ausgeführt werden soll.

b. Verbinden Sie die ISO mit der VM und starten Sie sie am .iso-Installations-Image.

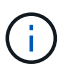

Wenn Sie einen Management-Node mithilfe des Images installieren, kann dies zu einer Verzögerung von 30 Sekunden führen, bevor der Startbildschirm angezeigt wird.

4. Schalten Sie die VM nach Abschluss der Installation für den Management-Node ein.

#### **Erstellen Sie den Management-Node-Administrator, und konfigurieren Sie das Netzwerk**

1. Erstellen Sie über die Terminal User Interface (TUI) einen Management Node Admin User.

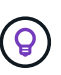

Um durch die Menüoptionen zu navigieren, drücken Sie die nach-oben- oder nach-unten-Taste. Um durch die Tasten zu navigieren, drücken Sie Tab. Um von den Schaltflächen zu den Feldern zu wechseln, drücken Sie Tab. Um zwischen Feldern zu navigieren, drücken Sie die nach-oben- oder nach-unten-Taste.

- 2. Wenn im Netzwerk ein DHCP-Server (Dynamic Host Configuration Protocol) vorhanden ist, der IPs mit einer MTU (Maximum Transmission Unit) von weniger als 1500 Byte zuweist, müssen Sie die folgenden Schritte durchführen:
	- a. Versetzen Sie den Management-Node vorübergehend in ein vSphere-Netzwerk ohne DHCP, z. B. iSCSI,.
	- b. Starten Sie die VM neu, oder starten Sie das VM-Netzwerk neu.
	- c. Konfigurieren Sie über TUI die korrekte IP-Adresse im Managementnetzwerk mit einer MTU größer oder gleich 1500 Bytes.
	- d. Weisen Sie der VM das richtige VM-Netzwerk erneut zu.

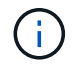

Ein DHCP, der IPs mit einer MTU unter 1500 Byte zuweist, kann Sie verhindern, dass Sie das Management-Node-Netzwerk konfigurieren oder die Management-Node-UI verwenden.

3. Konfigurieren Sie das Management-Node-Netzwerk (eth0).

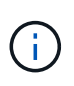

Wenn Sie eine zusätzliche NIC benötigen, um den Speicherdatenverkehr zu isolieren, lesen Sie die Anweisungen zum Konfigurieren einer anderen NIC: ["Konfigurieren eines Speicher-](#page-15-0)[Netzwerkschnittstellentoncontrollers \(NIC\)"](#page-15-0).

#### <span id="page-5-0"></span>**Konfigurieren Sie die Zeitsynchronisierung**

1. Stellen Sie sicher, dass die Zeit zwischen dem Management-Node und dem Storage-Cluster mit NTP synchronisiert wird:

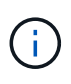

Ab Element 12.3 werden die Teilschritte a bis (e) automatisch ausgeführt. Für Management-Node 12.3 fahren Sie mit fort Unterschritt (f) Um die Konfiguration der Zeitsynchronisation abzuschließen.

- 1. Melden Sie sich über SSH oder die vom Hypervisor bereitgestellte Konsole beim Management-Node an.
- 2. NTPD stoppen:

sudo service ntpd stop

- 3. Bearbeiten Sie die NTP-Konfigurationsdatei /etc/ntp.conf:
	- a. Kommentieren Sie die Standardserver (server 0.gentoo.pool.ntp.org) Durch Hinzufügen von a # Vor jedem.
	- b. Fügen Sie für jeden Standardserver, den Sie hinzufügen möchten, eine neue Zeile hinzu. Die Standardzeitserver müssen die gleichen NTP-Server sein, die auf dem Speicher-Cluster verwendet

werden, die Sie in A verwenden ["Später Schritt".](#page-3-1)

```
vi /etc/ntp.conf
#server 0.gentoo.pool.ntp.org
#server 1.gentoo.pool.ntp.org
#server 2.gentoo.pool.ntp.org
#server 3.gentoo.pool.ntp.org
server <insert the hostname or IP address of the default time server>
```
- c. Speichern Sie die Konfigurationsdatei nach Abschluss.
- 4. Erzwingen einer NTP-Synchronisierung mit dem neu hinzugefügten Server.

sudo ntpd -gq

5. NTPD neu starten.

sudo service ntpd start

6. Zeitsynchronisierung mit Host über den Hypervisor deaktivieren (im Folgenden ein VMware-Beispiel):

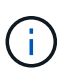

Wenn Sie den mNode in einer anderen Hypervisor-Umgebung als VMware bereitstellen, zum Beispiel vom .iso-Image in einer OpenStack-Umgebung, finden Sie in der Hypervisor-Dokumentation die entsprechenden Befehle.

a. Periodische Zeitsynchronisierung deaktivieren:

vmware-toolbox-cmd timesync disable

b. Den aktuellen Status des Dienstes anzeigen und bestätigen:

vmware-toolbox-cmd timesync status

c. Überprüfen Sie in vSphere das Synchronize guest time with host Das Kontrollkästchen ist in den VM-Optionen nicht aktiviert.

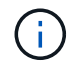

Aktivieren Sie diese Option nicht, wenn Sie zukünftige Änderungen an der VM vornehmen.

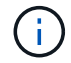

Bearbeiten Sie NTP nicht, nachdem Sie die Konfiguration zur Zeitsynchronisation abgeschlossen haben, da es sich auf das NTP beim Ausführen des auswirkt ["Setup-Befehl"](#page-3-1) Auf dem Management-Node.

#### <span id="page-7-0"></span>**Richten Sie den Management-Node ein**

1. Konfigurieren und Ausführen des Management-Node-Setup-Befehls:

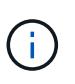

Sie werden aufgefordert, Passwörter in einer sicheren Eingabeaufforderung einzugeben. Wenn sich Ihr Cluster hinter einem Proxy-Server befindet, müssen Sie die Proxy-Einstellungen konfigurieren, damit Sie ein öffentliches Netzwerk erreichen können.

```
sudo /sf/packages/mnode/setup-mnode --mnode admin user [username]
--storage mvip [mvip] --storage username [username] --telemetry active
[true]
```
a. Ersetzen Sie den Wert in [ ] Klammern (einschließlich der Klammern) für jeden der folgenden erforderlichen Parameter:

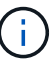

Die gekürzte Form des Befehlsnamens ist in Klammern ( ) und kann durch den vollständigen Namen ersetzt werden.

- **--mnode\_admin\_user (-mu) [username]**: Der Benutzername für das Administrator-Konto des Management-Node. Dies ist wahrscheinlich der Benutzername für das Benutzerkonto, mit dem Sie sich beim Management-Node anmelden.
- **E** --Storage mvip (-SM) [MVIP-Adresse]: Die virtuelle Management-IP-Adresse (MVIP) des Speicherclusters, auf dem Element Software ausgeführt wird. Konfigurieren Sie den Management-Node mit demselben Storage-Cluster, das Sie während verwendet haben ["Konfiguration von NTP-](#page-3-1)[Servern".](#page-3-1)
- **--Storage\_username (-su) [username]**: Der Benutzername des Speicherclusters für den vom angegebenen Cluster --storage mvip Parameter.
- **--Telemetrie Active (-t) [true]**: Den Wert TRUE beibehalten, der die Datenerfassung zur Analyse durch Active IQ ermöglicht.
- b. (Optional): Fügen Sie dem Befehl Active IQ-Endpunkt-Parameter hinzu:
	- **--Remote\_Host (-rh) [AIQ\_Endpunkt]**: Der Endpunkt, an dem Active IQ Telemetriedaten zur Verarbeitung gesendet werden. Wenn der Parameter nicht enthalten ist, wird der Standardendpunkt verwendet.
- c. (Empfohlen): Fügen Sie die folgenden persistenten Volume-Parameter hinzu. Ändern oder löschen Sie das Konto und die Volumes, die für die Funktion "persistente Volumes" erstellt wurden, nicht, oder die Managementfunktion kann verloren gehen.
	- **--use\_persistent\_Volumes (-pv) [true/false, default: False]**: Aktivieren oder deaktivieren Sie persistente Volumes. Geben Sie den Wert TRUE ein, um die Funktion persistenter Volumes zu aktivieren.
	- **. --persistent Volumes Account (-pva) [Account Name]**: Wenn --use persistent volumes Ist auf "true" gesetzt. Verwenden Sie diesen Parameter, und geben Sie den Namen des Speicherkontos ein, der für persistente Volumes verwendet wird.

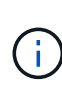

Verwenden Sie einen eindeutigen Kontonamen für persistente Volumes, der sich von jedem vorhandenen Kontonamen im Cluster unterscheidet. Es ist von zentraler Bedeutung, dass das Konto für persistente Volumes getrennt von der übrigen Umgebung bleibt.

- **--persistent\_Volumes\_mvip (-pvm) [mvip]**: Geben Sie die virtuelle Management-IP-Adresse (MVIP) des Storage-Clusters ein, auf dem Element Software ausgeführt wird, die mit persistenten Volumes verwendet wird. Dies ist nur erforderlich, wenn vom Management-Node mehrere Storage-Cluster gemanagt werden. Wenn nicht mehrere Cluster verwaltet werden, wird der Standard-Cluster MVIP verwendet.
- d. Proxy-Server konfigurieren:
	- **--use\_Proxy (-up) [true/false, default: False]**: Aktivieren oder deaktivieren Sie die Verwendung des Proxy. Dieser Parameter ist erforderlich, um einen Proxyserver zu konfigurieren.
	- **--Proxy\_Hostname\_or\_ip (-pi) [Host]**: Der Proxy-Hostname oder die IP. Dies ist erforderlich, wenn Sie einen Proxy verwenden möchten. Wenn Sie dies angeben, werden Sie zur Eingabe aufgefordert --proxy\_port.
	- **--Proxy\_username (-pu) [username]**: Der Proxy-Benutzername. Dieser Parameter ist optional.
	- **--Proxy\_password (-pp) [password]**: Das Proxy-Passwort. Dieser Parameter ist optional.
	- **--Proxy Port (-pq) [Port, Standard: 0]**: Der Proxy-Port. Wenn Sie dies angeben, werden Sie aufgefordert, den Proxy-Hostnamen oder die IP einzugeben (--proxy hostname or ip).
	- **--Proxy\_SSH\_Port (-ps) [Port, Standard: 443]**: Der SSH-Proxy-Port. Standardmäßig ist der Port 443.
- e. (Optional) Verwenden Sie die Parameterhilfe, wenn Sie zusätzliche Informationen über die einzelnen Parameter benötigen:
	- **--help (-h)**: Gibt Informationen über jeden Parameter zurück. Parameter werden basierend auf der ursprünglichen Implementierung als erforderlich oder optional definiert. Die Parameteranforderungen für Upgrades und Neuimplementierungen können variieren.
- f. Führen Sie die aus setup-mnode Befehl.

#### <span id="page-8-0"></span>**Controller-Assets konfigurieren**

- 1. Suchen Sie die Installations-ID:
	- a. Melden Sie sich in einem Browser bei DER REST API-UI für den Management-Node an:
	- b. Wechseln Sie zum Speicher-MVIP und melden Sie sich an. Durch diese Aktion wird das Zertifikat für den nächsten Schritt akzeptiert.
	- c. Öffnen Sie die REST API-UI für den Bestandsdienst auf dem Managementknoten:

https://<ManagementNodeIP>/inventory/1/

- d. Wählen Sie **autorisieren** aus, und füllen Sie Folgendes aus:
	- i. Geben Sie den Benutzernamen und das Passwort für den Cluster ein.
	- ii. Geben Sie die Client-ID als ein mnode-client.
	- iii. Wählen Sie **autorisieren**, um eine Sitzung zu starten.
- e. Wählen Sie in DER REST API UI **GET /Installations** aus.
- f. Wählen Sie **Probieren Sie es aus**.
- g. Wählen Sie **Ausführen**.
- h. Kopieren Sie aus dem Code 200 Response Body den und speichern Sie den id Für die Installation in einem späteren Schritt.

Die Installation verfügt über eine Basiskonfiguration, die während der Installation oder eines Upgrades erstellt wurde.

- 2. Fügen Sie dem Management-Node bekannte Ressourcen eine vCenter Controller-Ressource für NetApp Hybrid Cloud Control hinzu:
	- a. Rufen Sie die mNode-Service-API-UI auf dem Management-Node auf, indem Sie die Management-Node-IP-Adresse, gefolgt von eingeben /mnode:

https://<ManagementNodeIP>/mnode

- b. Wählen Sie **autorisieren** oder ein Schloss-Symbol aus, und füllen Sie Folgendes aus:
	- i. Geben Sie den Benutzernamen und das Passwort für den Cluster ein.
	- ii. Geben Sie die Client-ID als ein mnode-client.
	- iii. Wählen Sie **autorisieren**, um eine Sitzung zu starten.
	- iv. Schließen Sie das Fenster.
- c. Wählen Sie **POST /Assets/{Asset\_id}/Controllers** aus, um eine Unterressource des Controllers hinzuzufügen.

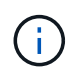

Sie sollten eine neue NetApp HCC-Rolle in vCenter erstellen, um eine Controller-Unterressource hinzuzufügen. Diese neue NetApp HCC-Rolle beschränkt die Management Node Services-Ansicht auf reine NetApp Ressourcen. Siehe ["Erstellen](https://docs.netapp.com/de-de/element-software-123/mnode/task_mnode_create_netapp_hcc_role_vcenter.html) [einer NetApp HCC-Rolle in vCenter"](https://docs.netapp.com/de-de/element-software-123/mnode/task_mnode_create_netapp_hcc_role_vcenter.html).

- d. Wählen Sie **Probieren Sie es aus**.
- e. Geben Sie im Feld **Asset id** die ID der übergeordneten Basis ein, die Sie in die Zwischenablage kopiert haben.
- f. Geben Sie die erforderlichen Nutzlastwerte mit dem Typ ein vCenter Und vCenter Zugangsdaten.
- g. Wählen Sie **Ausführen**.

#### **Weitere Informationen**

- ["Persistente Volumes"](https://docs.netapp.com/de-de/element-software-123/concepts/concept_solidfire_concepts_volumes.html#persistent-volumes)
- ["Fügen Sie dem Management-Node eine Controller-Ressource hinzu"](#page-35-0)
- ["Konfigurieren Sie eine Speicher-NIC"](#page-15-0)
- ["NetApp Element Plug-in für vCenter Server"](https://docs.netapp.com/us-en/vcp/index.html)
- ["Dokumentation von SolidFire und Element Software"](https://docs.netapp.com/us-en/element-software/index.html)

## **Erstellen einer NetApp HCC-Rolle in vCenter**

Sie sollten eine NetApp HCC-Rolle in vCenter erstellen, um nach der Installation manuell vCenter Assets (Controller) zum Management-Node hinzuzufügen oder vorhandene Controller zu ändern.

Diese NetApp HCC-Rolle beschränkt Ihre Management-Node-Services-Ansicht auf reine NetApp Ressourcen.

#### **Über diese Aufgabe**

- Dieses Verfahren beschreibt die in Version 6.7 von vSphere verfügbaren Schritte. Ihre vSphere Benutzeroberfläche kann sich je nach installierter Version von der Beschreibung leicht unterscheiden. Weitere Hilfe finden Sie in der Dokumentation zu VMware vCenter.
- Bis ["Erstellen einer neuen NetApp HCC-Rolle"](https://docs.netapp.com/de-de/element-software-123/mnode/task_mnode_create_netapp_hcc_role_vcenter.html#create-a-new-netapp-hcc-role), Sie richten zunächst ein neues Benutzerkonto in vCenter ein, erstellen eine NetApp HCC-Rolle und weisen dann die Benutzerberechtigungen zu.
- Bei NetApp ESXi Host-Konfigurationen sollten Sie das von nde erstellte Benutzerkonto auf die neue NetApp HCC-Rolle aktualisieren:
	- Nutzung ["Diese Option"](https://docs.netapp.com/de-de/element-software-123/mnode/task_mnode_create_netapp_hcc_role_vcenter.html#netapp-esxi-host-does-not-exist-in-a-vcenter-host-cluster) Wenn Ihr NetApp ESXi-Host nicht in einem vCenter-Host-Cluster vorhanden ist
	- Nutzung ["Diese Option"](https://docs.netapp.com/de-de/element-software-123/mnode/task_mnode_create_netapp_hcc_role_vcenter.html#netapp-esxi-host-exists-in-a-vcenter-host-cluster) Wenn der NetApp ESXi Host innerhalb eines vCenter Host-Clusters vorhanden ist
- Das können Sie ["Konfigurieren Sie ein Controller-Asset"](https://docs.netapp.com/de-de/element-software-123/mnode/task_mnode_create_netapp_hcc_role_vcenter.html#controller-asset-already-exists-on-the-management-node) Die ist bereits auf dem Management-Node vorhanden.
- Verwenden Sie die neue NetApp HCC-Rolle für ["Fügen Sie eine Anlage hinzu"](https://docs.netapp.com/de-de/element-software-123/mnode/task_mnode_create_netapp_hcc_role_vcenter.html#add-an-asset-to-the-management-node) Zum Management-Node.

#### **Erstellen einer neuen NetApp HCC-Rolle**

Richten Sie in vCenter ein neues Benutzerkonto ein, erstellen Sie eine NetApp HCC-Rolle und weisen Sie dann die Benutzerberechtigungen zu.

#### <span id="page-10-0"></span>**Richten Sie ein neues Benutzerkonto in vCenter ein**

Führen Sie folgende Schritte aus, um ein neues Benutzerkonto in vCenter einzurichten:

#### **Schritte**

- 1. Melden Sie sich beim vSphere Web Client unter an administrator@vsphere.local Oder gleichwertig.
- 2. Wählen Sie im Menü die Option **Verwaltung**.
- 3. Wählen Sie im Abschnitt **Single Sign On** die Option **Benutzer** und **Gruppen** aus.
- 4. Wählen Sie in der Liste **Domäne** die Option aus vsphere.local Oder Ihre LDAP-Domäne.
- 5. Wählen Sie **Benutzer Hinzufügen**.
- 6. Füllen Sie das Formular **Benutzer hinzufügen** aus.

#### **Neue NetApp HCC-Rolle in vCenter erstellen**

Führen Sie folgende Schritte aus, um eine neue NetApp HCC-Rolle in vCenter zu erstellen:

#### **Schritte**

- 1. Wählen Sie **Rolle bearbeiten** aus, und weisen Sie die erforderlichen Berechtigungen zu.
- 2. Wählen Sie im linken Navigationsbereich **Global**.
- 3. Wählen Sie **Diagnose** und **Lizenzen**.
- 4. Wählen Sie im linken Navigationsbereich **Hosts** aus.
- 5. Wählen Sie **Wartung**, **Leistung**, **Konfiguration der Speicherpartition** und **Firmware**.
- 6. Speichern unter NetApp Role.

#### **Weisen Sie vCenter Benutzerberechtigungen zu**

Führen Sie die folgenden Schritte aus, um die Benutzerberechtigungen der neuen NetApp HCC-Rolle in vCenter zuzuweisen.

#### **Schritte**

- 1. Wählen Sie im Menü die Option **Hosts** und **Cluster** aus.
- 2. Wählen Sie im linken Navigationsbereich eine der folgenden Optionen aus:
	- VCenter auf oberster Ebene
	- Ihr gewünschtes vCenter, wenn Sie sich im verknüpften Modus befinden.
		- Ab dem NetApp Element Plug-in für vCenter Server 5.0 ist die Verwendung einfacher ["VCenter Linked Mode"](https://docs.netapp.com/us-en/vcp/vcp_concept_linkedmode.html), Sie registrieren das Element Plug-in für jeden vCenter Server, der NetApp SolidFire Storage Cluster managt (empfohlen) über einen separaten Management-Node.
		- Mit dem NetApp Element Plug-in für vCenter Server 4.10 und früher verwalten Sie Clusterressourcen von anderen vCenter Servern mithilfe ["VCenter Linked Mode"](https://docs.netapp.com/us-en/vcp/vcp_concept_linkedmode.html) Ist auf lokale Storage-Cluster beschränkt
- 3. Wählen Sie im rechten Navigationsbereich die Option **Berechtigungen** aus.
- 4. Klicken Sie auf das Symbol **+**, um den neuen Benutzer hinzuzufügen.

Fügen Sie im Fenster **Berechtigung hinzufügen** folgende Details hinzu:

- a. Wählen Sie vsphere.local Oder Ihre LDAP-Domäne
- b. Verwenden Sie die Suche, um den neuen Benutzer zu finden, den Sie in erstellt haben [Richten Sie ein](#page-10-0) [neues Benutzerkonto in vCenter ein](#page-10-0).
- c. Wählen Sie NetApp Role.

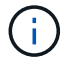

Ĥ.

Do \* NOT\* select **propagieren auf Kinder**.

## Add Permission satyabra-vcenter01.mgmt.ict.openengla... X

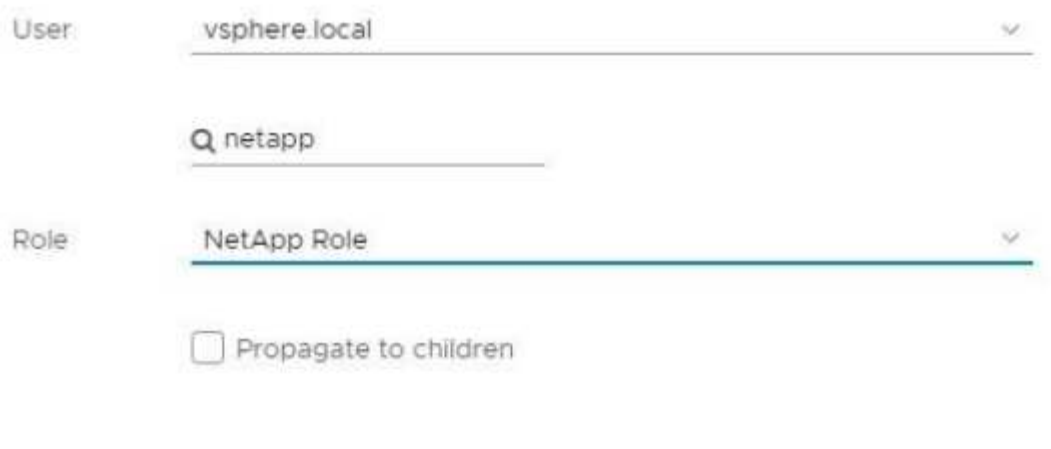

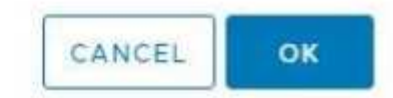

#### **Weisen Sie dem Rechenzentrum Benutzerberechtigungen zu**

Führen Sie die folgenden Schritte aus, um dem Rechenzentrum in vCenter die Benutzerberechtigungen zuzuweisen.

#### **Schritte**

- 1. Wählen Sie im linken Fensterbereich **Datacenter** aus.
- 2. Wählen Sie im rechten Navigationsbereich die Option **Berechtigungen** aus.
- 3. Klicken Sie auf das Symbol **+**, um den neuen Benutzer hinzuzufügen.

Fügen Sie im Fenster **Berechtigung hinzufügen** folgende Details hinzu:

- a. Wählen Sie vsphere.local Oder Ihre LDAP-Domäne.
- b. Verwenden Sie die Suche, um den neuen HCC-Benutzer zu finden, den Sie in erstellt haben [Richten](#page-10-0) [Sie ein neues Benutzerkonto in vCenter ein](#page-10-0).
- c. Wählen Sie ReadOnly role.

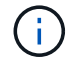

Do \* NOT\* select **propagieren auf Kinder**.

#### **Weisen Sie NetApp HCI-Datastores Benutzerberechtigungen zu**

Führen Sie die folgenden Schritte aus, um den NetApp HCI-Datastores in vCenter die Benutzerberechtigungen zuzuweisen.

#### **Schritte**

- 1. Wählen Sie im linken Fensterbereich **Datacenter** aus.
- 2. Erstellen Sie einen neuen Speicherordner. Klicken Sie mit der rechten Maustaste auf **Datacenter** und wählen Sie **Speicherordner erstellen**.
- 3. Übertragen Sie alle NetApp HCI-Datastores vom Storage-Cluster und lokal auf den Computing-Node in den neuen Speicherordner.
- 4. Wählen Sie den neuen Speicherordner aus.
- 5. Wählen Sie im rechten Navigationsbereich die Option **Berechtigungen** aus.
- 6. Klicken Sie auf das Symbol **+**, um den neuen Benutzer hinzuzufügen.

Fügen Sie im Fenster **Berechtigung hinzufügen** folgende Details hinzu:

- a. Wählen Sie vsphere.local Oder Ihre LDAP-Domäne.
- b. Verwenden Sie die Suche, um den neuen HCC-Benutzer zu finden, den Sie in erstellt haben [Richten](#page-10-0) [Sie ein neues Benutzerkonto in vCenter ein](#page-10-0).
- c. Wählen Sie Administrator role
- d. Wählen Sie **auf Kinder übertragen**.

#### **Weisen Sie einem NetApp Host-Cluster Benutzerberechtigungen zu**

Führen Sie die folgenden Schritte durch, um die Benutzerberechtigungen einem NetApp Host-Cluster in vCenter zuzuweisen.

#### **Schritte**

- 1. Wählen Sie im linken Navigationsbereich das NetApp Host-Cluster aus.
- 2. Wählen Sie im rechten Navigationsbereich die Option **Berechtigungen** aus.
- 3. Klicken Sie auf das Symbol **+**, um den neuen Benutzer hinzuzufügen.

Fügen Sie im Fenster **Berechtigung hinzufügen** folgende Details hinzu:

- a. Wählen Sie vsphere.local Oder Ihre LDAP-Domäne.
- b. Verwenden Sie die Suche, um den neuen HCC-Benutzer zu finden, den Sie in erstellt haben [Richten](#page-10-0) [Sie ein neues Benutzerkonto in vCenter ein](#page-10-0).
- c. Wählen Sie NetApp Role Oder Administrator.
- d. Wählen Sie **auf Kinder übertragen**.

#### **NetApp ESXi Hostkonfigurationen**

Bei NetApp ESXi Hostkonfigurationen sollten Sie das von der nde erstellte Benutzerkonto auf die neue NetApp HCC-Rolle aktualisieren.

#### **Der NetApp ESXi-Host ist nicht in einem vCenter-Host-Cluster vorhanden**

Wenn der NetApp ESXi-Host nicht in einem vCenter-Host-Cluster vorhanden ist, können Sie das folgende Verfahren verwenden, um die NetApp HCC-Rolle und Benutzerberechtigungen in vCenter zuzuweisen.

#### **Schritte**

1. Wählen Sie im Menü die Option **Hosts** und **Cluster** aus.

- 2. Wählen Sie im linken Navigationsbereich den NetApp ESXi Host aus.
- 3. Wählen Sie im rechten Navigationsbereich die Option **Berechtigungen** aus.
- 4. Klicken Sie auf das Symbol **+**, um den neuen Benutzer hinzuzufügen.

Fügen Sie im Fenster **Berechtigung hinzufügen** folgende Details hinzu:

- a. Wählen Sie vsphere.local Oder Ihre LDAP-Domäne.
- b. Verwenden Sie die Suche, um den neuen Benutzer zu finden, den Sie in erstellt haben [Richten Sie ein](#page-10-0) [neues Benutzerkonto in vCenter ein](#page-10-0).
- c. Wählen Sie NetApp Role Oder Administrator.
- 5. Wählen Sie **auf Kinder übertragen**.

#### **Der NetApp ESXi-Host ist in einem vCenter-Host-Cluster vorhanden**

Wenn ein NetApp ESXi Host innerhalb eines vCenter Host Clusters mit ESXi Hosts anderer Anbieter vorhanden ist, können Sie im folgenden Verfahren die NetApp HCC-Rolle und die Benutzerberechtigungen in vCenter zuweisen.

- 1. Wählen Sie im Menü die Option **Hosts** und **Cluster** aus.
- 2. Erweitern Sie im linken Navigationsbereich den gewünschten Host-Cluster.
- 3. Wählen Sie im rechten Navigationsbereich die Option **Berechtigungen** aus.
- 4. Klicken Sie auf das Symbol **+**, um den neuen Benutzer hinzuzufügen.

Fügen Sie im Fenster **Berechtigung hinzufügen** folgende Details hinzu:

- a. Wählen Sie vsphere.local Oder Ihre LDAP-Domäne.
- b. Verwenden Sie die Suche, um den neuen Benutzer zu finden, den Sie in erstellt haben [Richten Sie ein](#page-10-0) [neues Benutzerkonto in vCenter ein](#page-10-0).
- c. Wählen Sie NetApp Role.

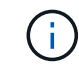

Do \* NOT\* select **propagieren auf Kinder**.

- 5. Wählen Sie im linken Navigationsbereich einen NetApp ESXi Host aus.
- 6. Wählen Sie im rechten Navigationsbereich die Option **Berechtigungen** aus.
- 7. Klicken Sie auf das Symbol **+**, um den neuen Benutzer hinzuzufügen.

Fügen Sie im Fenster **Berechtigung hinzufügen** folgende Details hinzu:

- a. Wählen Sie vsphere.local Oder Ihre LDAP-Domäne.
- b. Verwenden Sie die Suche, um den neuen Benutzer zu finden, den Sie in erstellt haben [Richten Sie ein](#page-10-0) [neues Benutzerkonto in vCenter ein](#page-10-0).
- c. Wählen Sie NetApp Role Oder Administrator.
- d. Wählen Sie **auf Kinder übertragen**.
- 8. Wiederholen Sie diesen Vorgang für verbleibende NetApp ESXi Hosts im Host-Cluster.

#### **Die Controller-Ressource ist bereits auf dem Management-Node vorhanden**

Wenn bereits ein Controller-Asset auf dem Management-Node vorhanden ist, führen Sie die folgenden Schritte aus, um den Controller mithilfe von zu konfigurieren PUT /assets /{asset\_id} /controllers /{controller\_id}.

#### **Schritte**

1. Zugriff auf die mNode-Service-API-UI auf dem Management-Node:

<https://<ManagementNodeIP>/mnode>

- 2. Wählen Sie **autorisieren** aus, und geben Sie die Anmeldeinformationen ein, um auf die API-Aufrufe zuzugreifen.
- 3. Wählen Sie GET /assets Um die übergeordnete ID zu erhalten.
- 4. Wählen Sie PUT /assets /{asset id} /controllers /{controller id}.
	- a. Geben Sie die im Account-Setup erstellten Anmeldeinformationen in den Text der Anforderung ein.

#### **Fügen Sie dem Management-Node eine Ressource hinzu**

Wenn Sie eine neue Anlage nach der Installation manuell hinzufügen müssen, verwenden Sie das neue HCC-Benutzerkonto, das Sie in erstellt haben [Richten Sie ein neues Benutzerkonto in vCenter ein.](#page-10-0) Weitere Informationen finden Sie unter ["Fügen Sie dem Management-Node eine Controller-Ressource hinzu".](#page-35-0)

#### **Weitere Informationen**

- ["NetApp Element Plug-in für vCenter Server"](https://docs.netapp.com/us-en/vcp/index.html)
- ["Dokumentation von SolidFire und Element Software"](https://docs.netapp.com/us-en/element-software/index.html)

## <span id="page-15-0"></span>**Konfigurieren eines Speicher-Netzwerkschnittstellentoncontrollers (NIC)**

Wenn Sie eine zusätzliche NIC für den Speicher verwenden, können Sie SSH in den Management-Knoten einlegen oder die vCenter-Konsole verwenden und einen Curl-Befehl ausführen, um eine getaggte oder nicht getaggte Netzwerkschnittstelle einzurichten.

#### **Bevor Sie beginnen**

- Sie kennen Ihre eth0-IP-Adresse.
- In Ihrer Cluster-Version wird die NetApp Element Software 11.3 oder höher ausgeführt.
- Sie haben einen Management-Node 11.3 oder höher implementiert.

#### **Konfigurationsoptionen**

Wählen Sie die für Ihre Umgebung relevante Option:

- [Konfigurieren Sie einen Speicher Network Interface Controller \(NIC\) für eine nicht getaggte](#page-16-0) [Netzwerkschnittstelle](#page-16-0)
- [Konfigurieren Sie einen Speicher Network Interface Controller \(NIC\) für eine getaggte](#page-16-1) [Netzwerkschnittstelle](#page-16-1)

#### <span id="page-16-0"></span>**Konfigurieren Sie einen Speicher Network Interface Controller (NIC) für eine nicht getaggte Netzwerkschnittstelle**

## **Schritte**

- 1. Öffnen Sie eine SSH oder vCenter Konsole.
- 2. Ersetzen Sie die Werte in der folgenden Befehlsvorlage und führen Sie den Befehl aus:

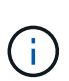

Werte werden durch dargestellt \$ Für jeden der erforderlichen Parameter für die neue Storage-Netzwerk-Schnittstelle. Der cluster Das Objekt in der folgenden Vorlage ist erforderlich und kann für die Umbenennung des Management-Node-Host-Namens verwendet werden. --insecure Oder -k Optionen sollten nicht in Produktionsumgebungen verwendet werden.

```
curl -u $mnode user name:$mnode password --insecure -X POST \
https://$mnode IP:442/json-rpc/10.0 \
-H 'Content-Type: application/json' \
-H 'cache-control: no-cache' \
-d \prime {
      "params": {
                "network": {
                          "$eth1": {
                                  "#default" : false,
                                  "address" : "$storage_IP",
                                  "auto" : true,
                                  "family" : "inet",
                                  "method" : "static",
                                  "mtu" : "9000",
                                  "netmask" : "$subnet_mask",
                                  "status" : "Up"
  }
\},
                "cluster": {
                       "name": "$mnode host name"
  }
\}, \}  "method": "SetConfig"
}
'
```
#### <span id="page-16-1"></span>**Konfigurieren Sie einen Speicher Network Interface Controller (NIC) für eine getaggte Netzwerkschnittstelle**

#### **Schritte**

- 1. Öffnen Sie eine SSH oder vCenter Konsole.
- 2. Ersetzen Sie die Werte in der folgenden Befehlsvorlage und führen Sie den Befehl aus:

Ĥ.

Werte werden durch dargestellt \$ Für jeden der erforderlichen Parameter für die neue Storage-Netzwerk-Schnittstelle. Der cluster Das Objekt in der folgenden Vorlage ist erforderlich und kann für die Umbenennung des Management-Node-Host-Namens verwendet werden. --insecure Oder -k Optionen sollten nicht in Produktionsumgebungen verwendet werden.

```
curl -u $mnode user_name:$mnode_password --insecure -X POST \
https://$mnode IP:442/json-rpc/10.0 \
-H 'Content-Type: application/json' \
-H 'cache-control: no-cache' \
-d ' {
      "params": {
                "network": {
                           "$eth1": {
                                   "#default" : false,
                                   "address" : "$storage_IP",
                                   "auto" : true,
                                   "family" : "inet",
                                   "method" : "static",
                                   "mtu" : "9000",
                                   "netmask" : "$subnet_mask",
                                   "status" : "Up",
                                   "virtualNetworkTag" : "$vlan_id"
  }
\},
                "cluster": {
                        "name": "$mnode host name",
                        "cipi": "$eth1.$vlan_id",
                          "sipi": "$eth1.$vlan_id"
  }
              },
      "method": "SetConfig"
}
'
```
#### **Weitere Informationen**

- ["Fügen Sie dem Management-Node eine Controller-Ressource hinzu"](#page-35-0)
- ["NetApp Element Plug-in für vCenter Server"](https://docs.netapp.com/us-en/vcp/index.html)
- ["Dokumentation von SolidFire und Element Software"](https://docs.netapp.com/us-en/element-software/index.html)

## <span id="page-17-0"></span>**Wiederherstellung eines Management-Node**

Sie können den Management-Node für Ihren Cluster, auf dem die NetApp Element Software ausgeführt wird, manuell wiederherstellen und neu bereitstellen, wenn der

## vorherige Management-Node persistente Volumes verwendete.

Sie können eine neue OVA implementieren und ein Neuimplementierung-Skript ausführen, um Konfigurationsdaten aus einem zuvor installierten Management Node, auf dem Version 11.3 und höher ausgeführt wird, zu übertragen.

#### **Was Sie benötigen**

- Auf dem vorherigen Management-Node wurde die NetApp Element Softwareversion 11.3 oder höher mit ausgeführt ["Persistente Volumes"](https://docs.netapp.com/de-de/element-software-123/concepts/concept_solidfire_concepts_volumes.html#persistent-volumes) Funktionalität eingebunden.
- Sie kennen die MVIP und SVIP des Clusters, der die persistenten Volumes enthält.
- In Ihrer Cluster-Version wird die NetApp Element Software 11.3 oder höher ausgeführt.
- Ihre Installation verwendet IPv4. Der Management-Node 11.3 unterstützt IPv6 nicht.
- Sie sind berechtigt, Software von der NetApp Support Site herunterzuladen.
- Sie haben den für Ihre Plattform korrekten Managementknoten-Image-Typ identifiziert:

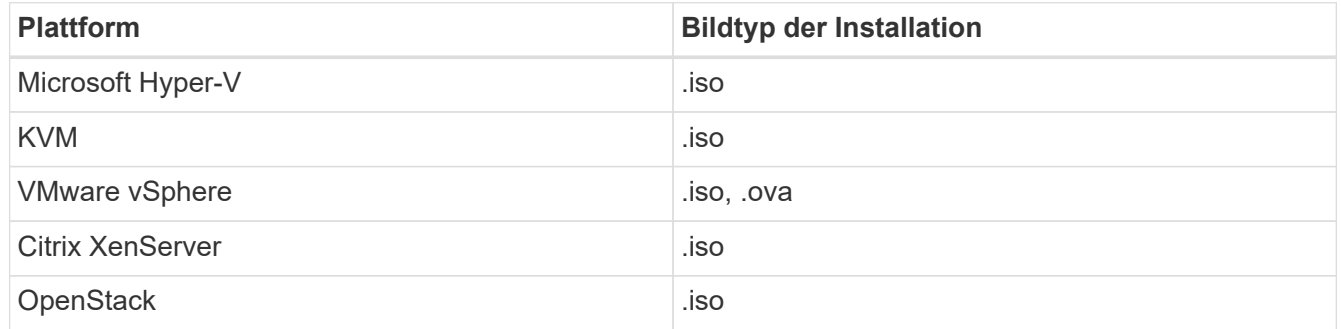

#### **Schritte**

- 1. und implementieren Sie die VM
- 2. [Konfigurieren des Netzwerks](#page-19-0)
- 3. [Konfigurieren Sie die Zeitsynchronisierung](#page-5-0)
- 4. [Konfigurieren Sie den Management-Node](#page-21-0)

#### **Laden Sie ISO oder OVA herunter, und implementieren Sie die VM**

- 1. Laden Sie die OVA oder ISO für Ihre Installation im herunter ["Element Software"](https://mysupport.netapp.com/site/products/all/details/element-software/downloads-tab) Auf der NetApp Support Site finden.
	- a. Wählen Sie **Letzte Version herunterladen** und akzeptieren Sie die EULA.
	- b. Wählen Sie das Management-Node-Image aus, das Sie herunterladen möchten.
- 2. Wenn Sie die OVA heruntergeladen haben, gehen Sie wie folgt vor:
	- a. OVA bereitstellen.
	- b. Wenn sich Ihr Storage-Cluster in einem separaten Subnetz vom Management-Node (eth0) befindet und Sie persistente Volumes verwenden möchten, fügen Sie der VM im Storage-Subnetz einen zweiten NIC (Network Interface Controller) hinzu (z. B. eth1) oder stellen Sie sicher, dass das Managementnetzwerk zum Storage-Netzwerk weiterleiten kann.
- 3. Wenn Sie die ISO heruntergeladen haben, führen Sie die folgenden Schritte aus:
	- a. Erstellen Sie aus Ihrem Hypervisor eine neue 64-Bit-Virtual Machine mit der folgenden Konfiguration:
- Sechs virtuelle CPUs
- 24 GB RAM
- **400 GB virtuelle Festplatte, Thin Provisioning**
- Eine virtuelle Netzwerkschnittstelle mit Internetzugang und Zugriff auf den Speicher MVIP.
- (Optional für SolidFire All-Flash Storage) eine virtuelle Netzwerkschnittstelle mit Managementnetzwerkzugriff auf den Storage-Cluster. Wenn sich Ihr Storage-Cluster in einem separaten Subnetz vom Management-Node (eth0) befindet und Sie persistente Volumes verwenden möchten, fügen Sie der VM im Storage-Subnetz (eth1) einen zweiten NIC (Network Interface Controller) hinzu oder stellen Sie sicher, dass das Managementnetzwerk zum Speichernetzwerk umgeleitet werden kann.

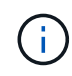

Schalten Sie die virtuelle Maschine nicht vor dem Schritt ein, der später in diesem Verfahren angezeigt wird.

b. Verbinden Sie die ISO mit der virtuellen Maschine, und starten Sie sie am .iso-Installations-Image.

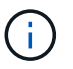

Wenn Sie einen Management-Node mithilfe des Images installieren, kann dies zu einer Verzögerung von 30 Sekunden führen, bevor der Startbildschirm angezeigt wird.

4. Schalten Sie die virtuelle Maschine für den Managementknoten ein, nachdem die Installation abgeschlossen ist.

#### <span id="page-19-0"></span>**Konfigurieren des Netzwerks**

1. Erstellen Sie über die Terminal User Interface (TUI) einen Management Node Admin User.

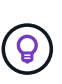

Um durch die Menüoptionen zu navigieren, drücken Sie die nach-oben- oder nach-unten-Taste. Um durch die Tasten zu navigieren, drücken Sie Tab. Um von den Schaltflächen zu den Feldern zu wechseln, drücken Sie Tab. Um zwischen Feldern zu navigieren, drücken Sie die nach-oben- oder nach-unten-Taste.

2. Konfigurieren Sie das Management-Node-Netzwerk (eth0).

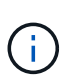

Wenn Sie eine zusätzliche NIC benötigen, um den Speicherdatenverkehr zu isolieren, lesen Sie die Anweisungen zum Konfigurieren einer anderen NIC: ["Konfigurieren eines Speicher-](#page-15-0)[Netzwerkschnittstellentoncontrollers \(NIC\)"](#page-15-0).

## **Konfigurieren Sie die Zeitsynchronisierung**

1. Stellen Sie sicher, dass die Zeit zwischen dem Management-Node und dem Storage-Cluster mit NTP synchronisiert wird:

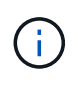

Ab Element 12.3 werden die Teilschritte a bis (e) automatisch ausgeführt. Für Management-Node 12.3 fahren Sie mit fort Unterschritt (f) Um die Konfiguration der Zeitsynchronisation abzuschließen.

- 1. Melden Sie sich über SSH oder die vom Hypervisor bereitgestellte Konsole beim Management-Node an.
- 2. NTPD stoppen:

sudo service ntpd stop

- 3. Bearbeiten Sie die NTP-Konfigurationsdatei /etc/ntp.conf:
	- a. Kommentieren Sie die Standardserver (server 0.gentoo.pool.ntp.org) Durch Hinzufügen von a # Vor jedem.
	- b. Fügen Sie für jeden Standardserver, den Sie hinzufügen möchten, eine neue Zeile hinzu. Die Standardzeitserver müssen die gleichen NTP-Server sein, die auf dem Speicher-Cluster verwendet werden, die Sie in A verwenden ["Später Schritt".](#page-17-0)

```
vi /etc/ntp.conf
#server 0.gentoo.pool.ntp.org
#server 1.gentoo.pool.ntp.org
#server 2.gentoo.pool.ntp.org
#server 3.gentoo.pool.ntp.org
server <insert the hostname or IP address of the default time server>
```
- c. Speichern Sie die Konfigurationsdatei nach Abschluss.
- 4. Erzwingen einer NTP-Synchronisierung mit dem neu hinzugefügten Server.

sudo ntpd -gq

5. NTPD neu starten.

sudo service ntpd start

6. Zeitsynchronisierung mit Host über den Hypervisor deaktivieren (im Folgenden ein VMware-Beispiel):

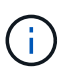

Wenn Sie den mNode in einer anderen Hypervisor-Umgebung als VMware bereitstellen, zum Beispiel vom .iso-Image in einer OpenStack-Umgebung, finden Sie in der Hypervisor-Dokumentation die entsprechenden Befehle.

a. Periodische Zeitsynchronisierung deaktivieren:

vmware-toolbox-cmd timesync disable

b. Den aktuellen Status des Dienstes anzeigen und bestätigen:

vmware-toolbox-cmd timesync status

c. Überprüfen Sie in vSphere das Synchronize guest time with host Das Kontrollkästchen ist in den VM-Optionen nicht aktiviert.

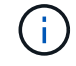

Aktivieren Sie diese Option nicht, wenn Sie zukünftige Änderungen an der VM vornehmen.

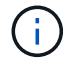

Bearbeiten Sie NTP nicht, nachdem Sie die Konfiguration zur Zeitsynchronisation abgeschlossen haben, da es sich auf das NTP beim Ausführen des auswirkt Befehl "Neuimplementierung" Auf dem Management-Node.

#### <span id="page-21-0"></span>**Konfigurieren Sie den Management-Node**

1. Erstellen eines temporären Zielverzeichnisses für den Inhalt des Management Services-Pakets:

mkdir -p /sf/etc/mnode/mnode-archive

- 2. Laden Sie das Management-Services-Bundle (Version 2.15.28 oder höher) herunter, das zuvor auf dem vorhandenen Management-Node installiert wurde, und speichern Sie es im /sf/etc/mnode/ Verzeichnis.
- 3. Extrahieren Sie das heruntergeladene Bundle mit dem folgenden Befehl und ersetzen Sie den Wert in [ ] Klammern (einschließlich der Klammern) durch den Namen der Bundle-Datei:

```
tar -C /sf/etc/mnode -xvf /sf/etc/mnode/[management services bundle
file]
```
4. Extrahieren Sie die resultierende Datei in das /sf/etc/mnode-archive Verzeichnis:

```
tar -C /sf/etc/mnode/mnode-archive -xvf
/sf/etc/mnode/services_deploy_bundle.tar.gz
```
5. Eine Konfigurationsdatei für Konten und Volumes erstellen:

```
echo '{"trident": true, "mvip": "[mvip IP address]", "account name":
"[persistent volume account name]"}' | sudo tee /sf/etc/mnode/mnode-
archive/management-services-metadata.json
```
- a. Ersetzen Sie den Wert in [ ] Klammern (einschließlich der Klammern) für jeden der folgenden erforderlichen Parameter:
	- **[mvip IP-Adresse]**: Die Management-virtuelle IP-Adresse des Storage-Clusters. Konfigurieren Sie den Management-Node mit demselben Storage-Cluster, das Sie während verwendet haben ["Konfiguration von NTP-Servern"](#page-17-0).
	- **[Kontoname des persistenten Volumes]**: Der Name des Kontos, der mit allen persistenten Volumes in diesem Speicher-Cluster verknüpft ist.

6. Konfigurieren und Ausführen des Befehls "Management Node Neuimplementierung", um eine Verbindung zu persistenten Volumes zu herstellen, die im Cluster gehostet werden, und um Services mit früheren Management-Node-Konfigurationsdaten zu starten:

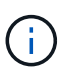

Sie werden aufgefordert, Passwörter in einer sicheren Eingabeaufforderung einzugeben. Wenn sich Ihr Cluster hinter einem Proxy-Server befindet, müssen Sie die Proxy-Einstellungen konfigurieren, damit Sie ein öffentliches Netzwerk erreichen können.

sudo /sf/packages/mnode/redeploy-mnode --mnode\_admin\_user [username]

a. Ersetzen Sie den Wert in [ ]-Klammern (einschließlich der Klammern) durch den Benutzernamen für das Administratorkonto für den Managementknoten. Dies ist wahrscheinlich der Benutzername für das Benutzerkonto, mit dem Sie sich beim Management-Node anmelden.

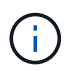

Sie können den Benutzernamen hinzufügen oder dem Skript erlauben, Sie zur Eingabe der Informationen zu auffordern.

- b. Führen Sie die aus redeploy-mnode Befehl. Das Skript zeigt eine Erfolgsmeldung an, wenn die erneute Implementierung abgeschlossen ist.
- c. Wenn Sie auf Element-Webschnittstellen (z. B. den Management-Node oder NetApp Hybrid Cloud Control) mit dem vollständig qualifizierten Domain-Namen (FQDN) des Systems zugreifen, ["Konfigurieren Sie die Authentifizierung für den Management-Node neu"](https://docs.netapp.com/de-de/element-software-123/upgrade/task_hcc_upgrade_management_node.html#reconfigure-authentication-using-the-management-node-rest-api).

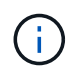

SSH-Funktion, die bietet ["Zugriff auf Session-Session \(Remote Support Tunnel\) durch NetApp](#page-48-1) [Support"](#page-48-1) Ist auf Management-Nodes mit Management-Services 2.18 und höher standardmäßig deaktiviert. Wenn Sie zuvor die SSH-Funktion auf dem Management-Node aktiviert hatten, müssen Sie möglicherweise auch ["Deaktivieren Sie SSH erneut"](#page-49-0) Auf dem wiederhergestellten Management-Node.

#### **Weitere Informationen**

- ["Persistente Volumes"](https://docs.netapp.com/de-de/element-software-123/concepts/concept_solidfire_concepts_volumes.html#persistent-volumes)
- ["NetApp Element Plug-in für vCenter Server"](https://docs.netapp.com/us-en/vcp/index.html)
- ["Dokumentation von SolidFire und Element Software"](https://docs.netapp.com/us-en/element-software/index.html)

## <span id="page-22-0"></span>**Greifen Sie auf den Management-Node zu**

Ab der NetApp Element Softwareversion 11.3 enthält der Managementknoten zwei UIs: Eine Benutzeroberfläche für die Verwaltung VON REST-basierten Diensten und eine UI pro Node zum Verwalten von Netzwerk- und Clustereinstellungen sowie Betriebssystemtests und -Dienstprogrammen.

Für Cluster mit Element Softwareversion 11.3 oder höher können Sie eine von zwei Schnittstellen verwenden:

- Mithilfe der Management-Node-UI (https:// [mNode IP}:442) Können Sie Änderungen an Netzwerkund Clustereinstellungen vornehmen, Systemtests ausführen oder Systemdienstprogramme verwenden.
- Über die integrierte REST-API-UI (https://[mNode IP}/mnode) Können Sie APIs ausführen oder

verstehen, die mit den Management-Knoten-Services verbunden sind, einschließlich Proxy-Server-Konfiguration, Service-Level-Updates oder Asset-Management.

## **Greifen Sie über die UI auf den Management-Node zu**

Über die UI pro Node können Sie auf Netzwerk- und Cluster-Einstellungen zugreifen und Systemtests und Dienstprogramme verwenden.

#### **Schritte**

1. Greifen Sie auf die UI pro Node für den Management-Node zu, indem Sie die IP-Adresse des Management-Knotens eingeben, gefolgt von :442

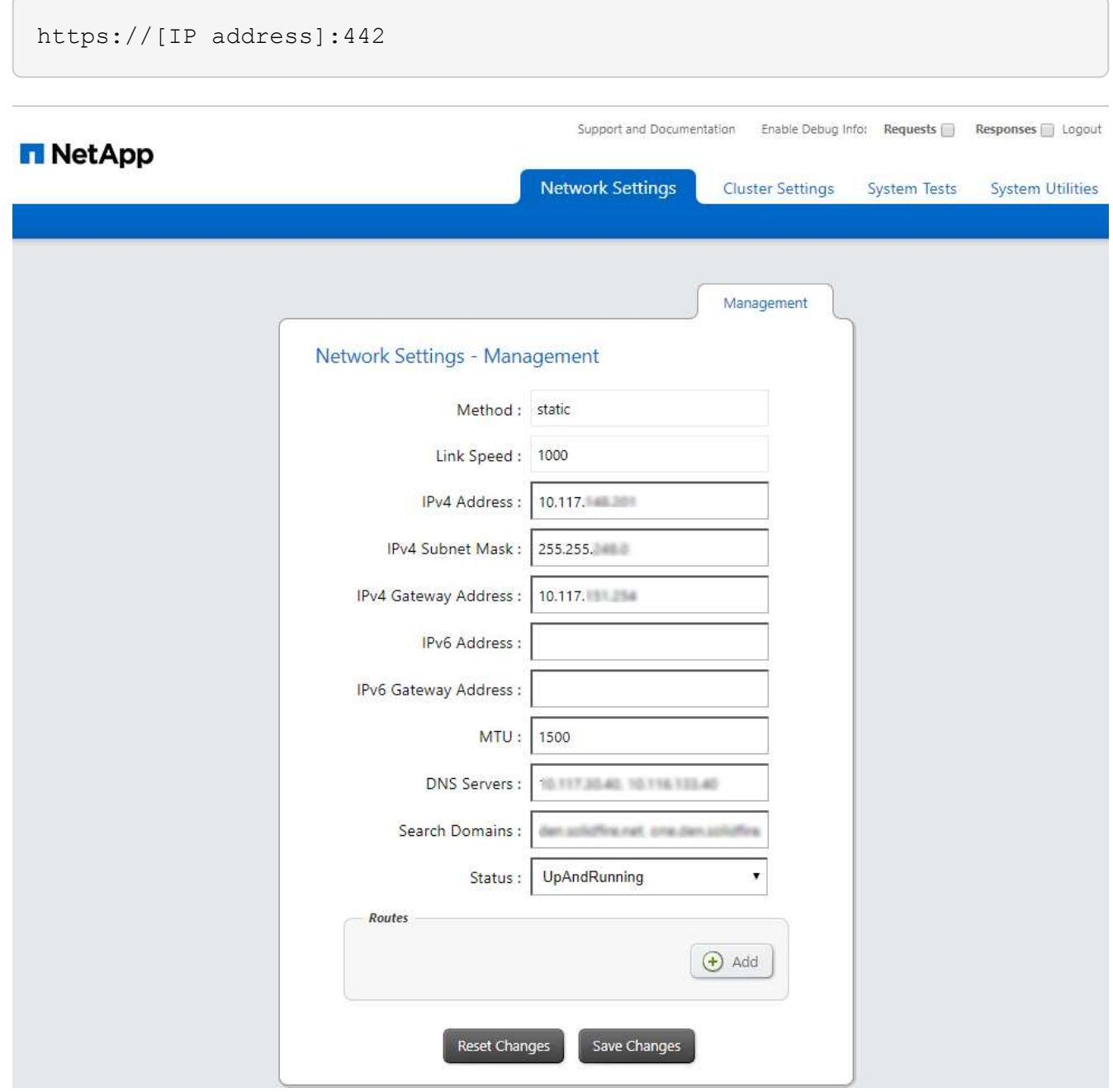

2. Geben Sie bei der entsprechenden Eingabeaufforderung den Benutzernamen und das Passwort für den Management-Node ein.

## **Greifen Sie auf DIE REST-API-UI für den Management-Node zu**

Über DIE REST-API-UI erhalten Sie den Zugriff auf ein Menü mit Service-bezogenen APIs, die Managementservices auf dem Management-Node steuern.

#### **Schritte**

1. Um auf die REST-API-UI für Managementservices zuzugreifen, geben Sie die Management-Node-IP-Adresse gefolgt von ein /mnode:

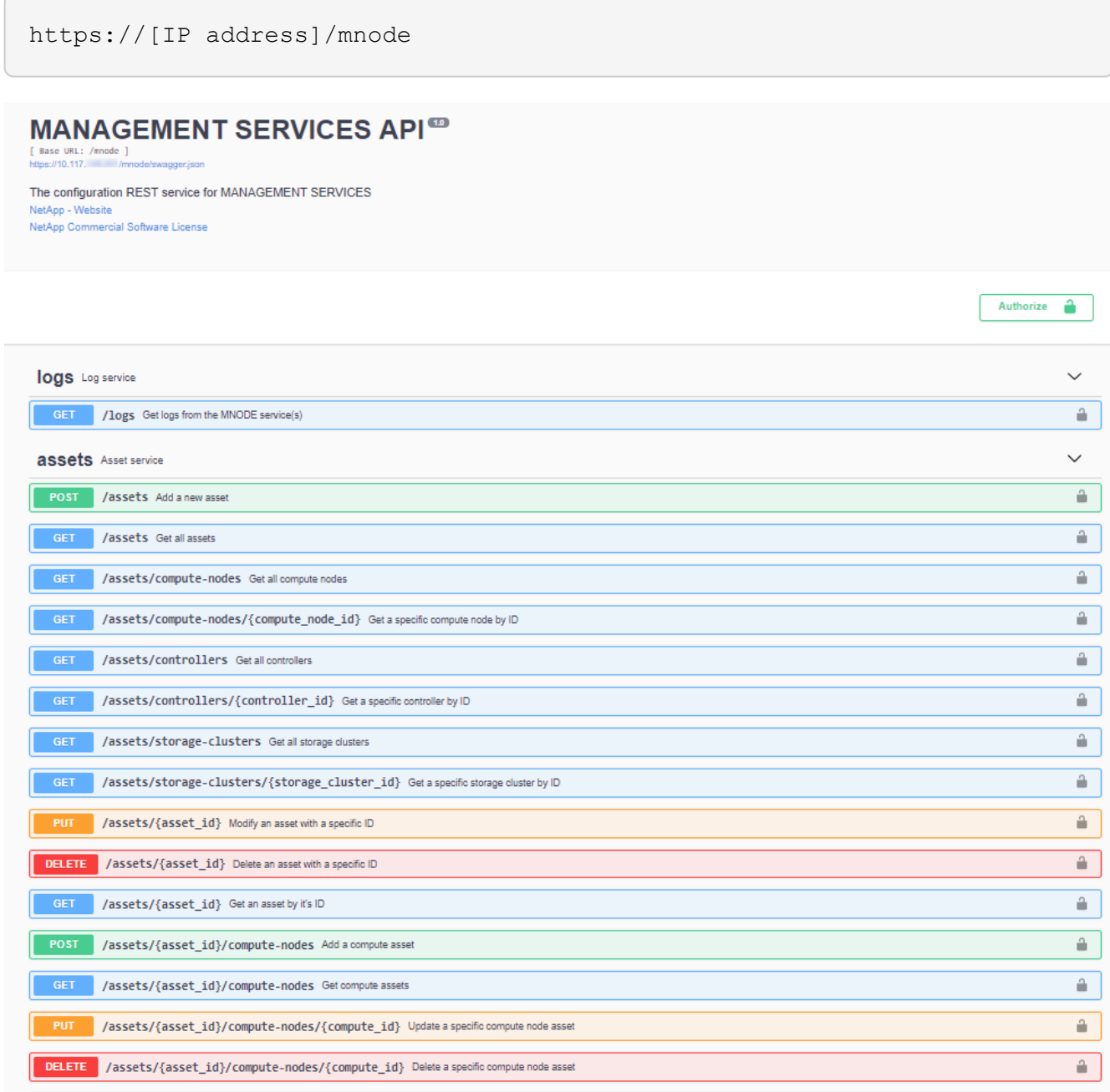

2. Wählen Sie **autorisieren** oder ein Schloss-Symbol aus und geben Sie Cluster-Administrator-Anmeldeinformationen ein, um APIs zu verwenden.

## **Weitere Informationen**

- ["Monitoring von Active IQ und NetApp"](#page-31-0)
- ["NetApp Element Plug-in für vCenter Server"](https://docs.netapp.com/us-en/vcp/index.html)
- ["Dokumentation von SolidFire und Element Software"](https://docs.netapp.com/us-en/element-software/index.html)

## <span id="page-25-0"></span>**Ändern Sie das Standard-SSL-Zertifikat für den Management-Node**

Sie können das Standard-SSL-Zertifikat und den privaten Schlüssel des Management-Node mithilfe der NetApp Element-API ändern.

Wenn Sie einen Verwaltungsknoten konfigurieren, erstellt er ein eindeutiges, selbstsigniertes SSL-Zertifikat (Secure Sockets Layer) und einen privaten Schlüssel, der für die gesamte HTTPS-Kommunikation über die Element-Benutzeroberfläche, die Benutzeroberfläche pro Knoten oder APIs verwendet wird. Die Element Software unterstützt selbstsignierte Zertifikate sowie Zertifikate, die von einer vertrauenswürdigen Zertifizierungsstelle (CA) ausgestellt und verifiziert werden.

Sie können die folgenden API-Methoden verwenden, um mehr Informationen über das Standard-SSL-Zertifikat zu erhalten und Änderungen vorzunehmen.

## • **GetNodeSSLZertifikat**

Sie können das verwenden ["GetNodeSSLCertificate-Methode"](https://docs.netapp.com/de-de/element-software-123/api/reference_element_api_getnodesslcertificate.html) So rufen Sie Informationen zum derzeit installierten SSL-Zertifikat ab, einschließlich aller Zertifikatdetails.

## • **SetNodeSSLZertifikat**

Sie können das verwenden ["SetNodeSSLCertificate-Methode"](https://docs.netapp.com/de-de/element-software-123/api/reference_element_api_setnodesslcertificate.html) Zum Festlegen der Cluster- und Node-SSL-Zertifikate auf das von Ihnen zur Verfügung gestellt Zertifikat und den privaten Schlüssel. Das System überprüft das Zertifikat und den privaten Schlüssel, um zu verhindern, dass ein ungültiges Zertifikat angewendet wird.

## • **RemoveNodeSSLZertifikat**

Das ["RemoveNodeSSLCertificate-Methode"](https://docs.netapp.com/de-de/element-software-123/api/reference_element_api_removenodesslcertificate.html) Entfernt das derzeit installierte SSL-Zertifikat und den privaten Schlüssel. Das Cluster generiert dann ein neues selbstsigniertes Zertifikat und einen privaten Schlüssel.

## **Weitere Informationen**

- ["Ändern Sie das Standard-SSL-Zertifikat der Element Software"](https://docs.netapp.com/de-de/element-software-123/storage/reference_post_deploy_change_default_ssl_certificate.html)
- ["Welche Anforderungen gelten für das Festlegen benutzerdefinierter SSL-Zertifikate in der Element](https://kb.netapp.com/Advice_and_Troubleshooting/Data_Storage_Software/Element_Software/What_are_the_requirements_around_setting_custom_SSL_certificates_in_Element_Software%3F) [Software?"](https://kb.netapp.com/Advice_and_Troubleshooting/Data_Storage_Software/Element_Software/What_are_the_requirements_around_setting_custom_SSL_certificates_in_Element_Software%3F)
- ["Dokumentation von SolidFire und Element Software"](https://docs.netapp.com/us-en/element-software/index.html)
- ["NetApp Element Plug-in für vCenter Server"](https://docs.netapp.com/us-en/vcp/index.html)

## <span id="page-25-1"></span>**Arbeiten Sie mit der Management-Node-UI**

## <span id="page-25-2"></span>**Übersicht über die Management-Node-UI**

Mit der Management-Node-UI (<https://<ManagementNodeIP>:442>) Können Sie

Änderungen an Netzwerk- und Clustereinstellungen vornehmen, Systemtests ausführen oder Systemdienstprogramme verwenden.

Aufgaben, die Sie mit der Management-Node-UI durchführen können:

- ["Konfigurieren der Meldungsüberwachung"](#page-26-0)
- ["Ändern und Testen der Netzwerk-, Cluster- und Systemeinstellungen des Management-Node"](#page-26-1)
- ["Führen Sie Systemdienstprogramme vom Management-Node aus"](#page-28-0)

#### **Weitere Informationen**

- ["Greifen Sie auf den Management-Node zu"](#page-22-0)
- ["NetApp Element Plug-in für vCenter Server"](https://docs.netapp.com/us-en/vcp/index.html)
- ["Dokumentation von SolidFire und Element Software"](https://docs.netapp.com/us-en/element-software/index.html)

## <span id="page-26-0"></span>**Konfigurieren der Meldungsüberwachung**

Die Tools zur Überwachung von Warnmeldungen sind für das NetApp HCI-Warnungsüberwachung konfiguriert. Diese Tools werden nicht für SolidFire All-Flash-Storage konfiguriert oder verwendet. Die Ausführung der Tools für diese Cluster führt zu dem folgenden Fehler 405, der bei der Konfiguration erwartet wird: webUIParseError

: Invalid response from server. 405

Weitere Informationen zum Konfigurieren von Alarmüberwachung für NetApp HCI finden Sie unter ["Konfigurieren der Meldungsüberwachung"](https://docs.netapp.com/us-en/hci/docs/task_mnode_enable_alerts.html)

## <span id="page-26-1"></span>**Ändern und Testen der Netzwerk-, Cluster- und Systemeinstellungen des Management-Node**

Sie können die Einstellungen für das Management-Node-Netzwerk, das Cluster und das System ändern und testen.

- [Aktualisieren der Netzwerkeinstellungen für den Management-Node](#page-26-2)
- [Aktualisiert die Cluster-Einstellungen des Management-Node](#page-27-0)
- [Testen Sie die Einstellungen für den Management-Node](#page-28-1)

#### <span id="page-26-2"></span>**Aktualisieren der Netzwerkeinstellungen für den Management-Node**

Auf der Registerkarte "Netzwerkeinstellungen" der Benutzeroberfläche für Management-Node pro Node können Sie die Felder für die Netzwerkschnittstelle des Managementknoten ändern.

- 1. Öffnen Sie die Management-Node-UI pro Node.
- 2. Wählen Sie die Registerkarte **Netzwerkeinstellungen** aus.
- 3. Die folgenden Informationen anzeigen oder eingeben:
	- a. **Methode**: Wählen Sie eine der folgenden Methoden, um die Schnittstelle zu konfigurieren:
		- loopback: Verwenden Sie, um die IPv4-Loopback-Schnittstelle zu definieren.
- manual: Verwenden Sie, um Schnittstellen zu definieren, für die keine Konfiguration erfolgt standardmäßig.
- dhop: Nutzung, um eine IP-Adresse über DHCP zu erhalten.
- static: Zur Definition von Ethernet-Schnittstellen mit statisch zugewiesenen IPv4-Adressen.
- b. **Verbindungsgeschwindigkeit**: Die Geschwindigkeit, die von der virtuellen NIC ausgehandelt wird.
- c. **IPv4-Adresse**: Die IPv4-Adresse für das eth0-Netzwerk.
- d. **IPv4-Subnetzmaske**: Adressenunterteilungen des IPv4-Netzwerks.
- e. **IPv4 Gateway-Adresse**: Router-Netzwerkadresse zum Senden von Paketen aus dem lokalen Netzwerk.
- f. **IPv6-Adresse**: Die IPv6-Adresse für das eth0-Netzwerk.
- g. **IPv6 Gateway-Adresse**: Router-Netzwerkadresse zum Senden von Paketen aus dem lokalen Netzwerk.

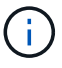

Die IPv6-Optionen werden für Version 11.3 oder höher des Management-Node nicht unterstützt.

- h. **MTU**: Größte Paketgröße, die ein Netzwerkprotokoll übertragen kann. Muss größer als oder gleich 1500 sein. Wenn Sie eine zweite Speicher-NIC hinzufügen, sollte der Wert 9000 sein.
- i. **DNS Server**: Netzwerkschnittstelle für die Clusterkommunikation.
- j. **Domänen suchen**: Suche nach zusätzlichen MAC-Adressen, die dem System zur Verfügung stehen.
- k. **Status**: Mögliche Werte:
	- UpAndRunning
	- Down
	- Up
- l. **Routen**: Statische Routen zu bestimmten Hosts oder Netzwerken über die zugehörige Schnittstelle werden die Routen konfiguriert.

#### <span id="page-27-0"></span>**Aktualisiert die Cluster-Einstellungen des Management-Node**

Auf der Registerkarte Cluster-Einstellungen der Benutzeroberfläche pro Node für den Managementknoten können Sie die Felder für die Cluster-Schnittstelle ändern, wenn sich der Status eines Node im Status "verfügbar", "Ausstehend", "Pendingaktiv" und "aktiv" befindet.

- 1. Öffnen Sie die Management-Node-UI pro Node.
- 2. Wählen Sie die Registerkarte **Cluster-Einstellungen** aus.
- 3. Die folgenden Informationen anzeigen oder eingeben:
	- **Rolle**: Rolle, die der Management-Knoten im Cluster hat. Möglicher Wert: Management.
	- **Version**: Element Software Version läuft auf dem Cluster.
	- **Standardschnittstelle**: Standard-Netzwerkschnittstelle für die Kommunikation mit dem Cluster, auf dem die Element-Software ausgeführt wird.

#### <span id="page-28-1"></span>**Testen Sie die Einstellungen für den Management-Node**

Nachdem Sie die Einstellungen für das Änderungsmanagement und das Netzwerk für den Management-Node geändert und die Änderungen übernommen haben, können Sie Tests durchführen, um die durchgeführten Änderungen zu validieren.

- 1. Öffnen Sie die Management-Node-UI pro Node.
- 2. Wählen Sie in der Management-Knoten-UI **System-Tests** aus.
- 3. Führen Sie eine der folgenden Aktionen durch:
	- a. Um zu überprüfen, ob die von Ihnen konfigurierten Netzwerkeinstellungen für das System gültig sind, wählen Sie **Netzwerk-Konfiguration testen**.
	- b. Um die Netzwerkverbindung zu allen Knoten im Cluster sowohl auf 1G- als auch 10G-Schnittstellen mit ICMP-Paketen zu testen, wählen Sie **Test Ping** aus.
- 4. Folgendes anzeigen oder eingeben:
	- **Hosts**: Geben Sie eine kommagetrennte Liste von Adressen oder Host-Namen von Geräten an, die ping werden sollen.
	- **Versuche**: Geben Sie an, wie oft das System den Ping-Test wiederholen soll. Standard: 5.
	- **Paketgröße**: Geben Sie die Anzahl der Bytes an, die in das ICMP-Paket gesendet werden sollen, das an jede IP gesendet wird. Die Anzahl der Bytes muss kleiner sein als die in der Netzwerkkonfiguration angegebene maximale MTU.
	- **Timeout ms**: Geben Sie die Anzahl der Millisekunden an, die auf jede einzelne Ping-Antwort warten soll. Standard: 500 ms.
	- **Total Timeout sec**: Geben Sie die Zeit in Sekunden an, die der Ping auf eine Systemantwort warten soll, bevor Sie den nächsten Ping-Versuch starten oder den Prozess beenden. Standard: 5.
	- **Fragmentierung verbieten**: Aktivieren Sie das DF-Flag (nicht fragmentieren) für die ICMP-Pakete.

## **Weitere Informationen**

- ["NetApp Element Plug-in für vCenter Server"](https://docs.netapp.com/us-en/vcp/index.html)
- ["Dokumentation von SolidFire und Element Software"](https://docs.netapp.com/us-en/element-software/index.html)

## <span id="page-28-0"></span>**Führen Sie Systemdienstprogramme vom Management-Node aus**

Sie können die UI pro Node für den Management-Node verwenden, um Cluster-Supportpakete zu erstellen oder zu löschen, die Node-Konfigurationseinstellungen zurückzusetzen oder das Netzwerk neu zu starten.

## **Schritte**

- 1. Öffnen Sie die Management-Node-UI pro Node mithilfe der Anmeldedaten für den Management-Node-Administrator.
- 2. Wählen Sie **System Utilities**.
- 3. Wählen Sie die Schaltfläche für das Dienstprogramm aus, das Sie ausführen möchten:
	- a. **Control Power**: Startet neu, schaltet den Knoten aus oder schaltet den Knoten ab. Geben Sie eine der folgenden Optionen an.

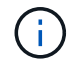

Dieser Vorgang führt zu einem vorübergehenden Verlust der Netzwerkverbindung.

- **Aktion**: Optionen beinhalten Restart Und Halt (Ausschalten).
- **Wartezeit**: Jede zusätzliche Zeit, bevor der Knoten wieder online kommt.
- b. **Cluster Support Bundle erstellen**: Erstellt das Cluster Support Bundle zur Unterstützung der NetApp Support diagnostischen Evaluierungen von einem oder mehreren Knoten in einem Cluster. Legen Sie die folgenden Optionen fest:
	- **Paketname**: Eindeutiger Name für jedes erstellte Supportpaket. Wenn kein Name angegeben wird, werden "Supportbundle" und der Node-Name als Dateiname verwendet.
	- **MVIP**: Das MVIP des Clusters. Bundles werden von allen Nodes im Cluster gesammelt. Dieser Parameter ist erforderlich, wenn der Parameter Nodes nicht angegeben wird.
	- **Knoten**: Die IP-Adressen der Knoten, aus denen Pakete gesammelt werden. Geben Sie die Knoten, aus denen Pakete gesammelt werden sollen, entweder Knoten oder MVIP, jedoch nicht beides an. Dieser Parameter ist erforderlich, wenn MVIP nicht angegeben wird.
	- **Benutzername**: Der Cluster Admin Benutzername.
	- **Passwort**: Das Cluster-Admin-Passwort.
	- **Unvollständigkeit zulassen**: Lässt das Skript weiter laufen, wenn Bündel nicht von einem oder mehreren Knoten gesammelt werden können.
	- **Extra Args**: Dieser Parameter wird dem zugeführt sf\_make\_support\_bundle Skript: Dieser Parameter sollte nur auf Anfrage des NetApp Support verwendet werden.
- c. **Alle Support-Pakete löschen**: Löscht alle aktuellen Support-Bundles auf dem Management-Knoten.
- d. **Reset Node**: Setzt den Management Node auf ein neues Installations-Image zurück. Dadurch werden alle Einstellungen außer der Netzwerkkonfiguration in den Standardzustand geändert. Legen Sie die folgenden Optionen fest:
	- **Build**: Die URL zu einem Remote Element Software-Image, auf das der Knoten zurückgesetzt wird.
	- **Optionen**: Spezifikationen für die Ausführung der Reset-Vorgänge. Details werden vom NetApp Support zur Verfügung gestellt, falls erforderlich.

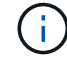

Dieser Vorgang führt zu einem vorübergehenden Verlust der Netzwerkverbindung.

e. **Netzwerk neu starten**: Startet alle Netzwerkdienste auf dem Management-Knoten neu.

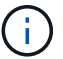

Dieser Vorgang führt zu einem vorübergehenden Verlust der Netzwerkverbindung.

#### **Weitere Informationen**

- ["NetApp Element Plug-in für vCenter Server"](https://docs.netapp.com/us-en/vcp/index.html)
- ["Dokumentation von SolidFire und Element Software"](https://docs.netapp.com/us-en/element-software/index.html)

## <span id="page-29-0"></span>**Arbeiten mit DER REST-API des Management-Node**

## <span id="page-29-1"></span>**Übersicht über DIE REST-API-UI für den Management-Node**

Über die integrierte REST-API-UI (<https://<ManagementNodeIP>/mnode>) Können Sie APIs ausführen oder verstehen, die mit den Management-Knoten-Services

## verbunden sind, einschließlich Proxy-Server-Konfiguration, Service-Level-Updates oder Asset-Management.

Aufgaben, die Sie mit REST-APIs durchführen können:

### **Autorisierung**

• ["Autorisierung zur Verwendung VON REST-APIs"](#page-30-0)

#### **Konfiguration der Ressourcen**

- ["Monitoring von Active IQ und NetApp"](#page-31-0)
- ["Konfigurieren Sie einen Proxy-Server für den Management-Node"](#page-44-0)
- ["Konfiguration von NetApp Hybrid Cloud Control für mehrere vCenter"](#page-34-0)
- ["Fügen Sie dem Management-Node eine Controller-Ressource hinzu"](#page-35-0)
- ["Erstellen und Managen von Storage-Cluster-Assets"](#page-37-0)

#### **Asset Management**

- ["Vorhandene Controller-Assets können angezeigt oder bearbeitet werden"](#page-42-0)
- ["Erstellen und Managen von Storage-Cluster-Assets"](#page-37-0)
- ["Verwenden Sie die REST API, um die Protokolle des Element-Systems zu erfassen"](https://docs.netapp.com/de-de/element-software-123/hccstorage/task-hcc-collectlogs.html#use-the-rest-api-to-collect-netapp-hci-logs)
- ["Überprüfen Sie die Betriebssystem- und Servicestversionen der Management-Nodes"](#page-45-0)
- ["Abrufen von Protokollen von Managementservices"](#page-46-0)

#### **Weitere Informationen**

- ["Greifen Sie auf den Management-Node zu"](#page-22-0)
- ["NetApp Element Plug-in für vCenter Server"](https://docs.netapp.com/us-en/vcp/index.html)
- ["Dokumentation von SolidFire und Element Software"](https://docs.netapp.com/us-en/element-software/index.html)

## <span id="page-30-0"></span>**Autorisierung zur Verwendung VON REST-APIs**

Sie müssen autorisieren, bevor Sie APIs für Managementservices in der REST API-UI verwenden können. Dazu erhalten Sie ein Zugriffstoken.

Um ein Token zu erhalten, geben Sie Cluster-Admin-Anmeldedaten und eine Client-ID an. Jedes Token dauert etwa zehn Minuten. Nachdem ein Token abgelaufen ist, können Sie erneut eine Genehmigung für ein neues Access Token erteilen.

Während der Installation und Implementierung des Management-Node werden Autorisierungsfunktionen für Sie eingerichtet. Der Token-Service basiert auf dem Storage-Cluster, das Sie während des Setups definiert haben.

#### **Bevor Sie beginnen**

- Auf Ihrer Cluster-Version sollte die NetApp Element Software 11.3 oder höher ausgeführt werden.
- Sie sollten einen Management-Node mit Version 11.3 oder höher implementiert haben.

```
TOKEN=`curl -k -X POST https://MVIP/auth/connect/token -F client_id=mnode-
client -F grant type=password -F username=CLUSTER ADMIN -F
password=CLUSTER_PASSWORD|awk -F':' '{print $2}'|awk -F',' '{print
$1}''|sed s/\"//q`
```
#### **SCHRITTE DER REST API-UI**

1. Greifen Sie auf die REST-API-UI für den Service zu, indem Sie beispielsweise die Management-Node-IP-Adresse gefolgt vom Dienstnamen eingeben /mnode/:

https://<ManagementNodeIP>/mnode/

2. Wählen Sie **Autorisieren** Aus.

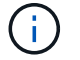

Alternativ können Sie auf einem Sperrsymbol neben einer beliebigen Service-API wählen.

- 3. Gehen Sie wie folgt vor:
	- a. Geben Sie den Benutzernamen und das Passwort für den Cluster ein.
	- b. Geben Sie die Client-ID als ein mnode-client.
	- c. Geben Sie keinen Wert für das Clientgeheimnis ein.
	- d. Wählen Sie **autorisieren**, um eine Sitzung zu starten.
- 4. Schließen Sie das Dialogfeld \* Verfügbare Berechtigungen\*.

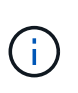

Wenn Sie versuchen, einen Befehl auszuführen, nachdem das Token abgelaufen ist, wird ein angezeigt 401 Error: UNAUTHORIZED Meldung wird angezeigt. Wenn Sie dies sehen, autorisieren Sie erneut.

#### **Weitere Informationen**

- ["NetApp Element Plug-in für vCenter Server"](https://docs.netapp.com/us-en/vcp/index.html)
- ["Dokumentation von SolidFire und Element Software"](https://docs.netapp.com/us-en/element-software/index.html)

## <span id="page-31-0"></span>**Monitoring von Active IQ und NetApp**

Sie können die Active IQ Storage-Überwachung aktivieren, wenn Sie dies bei der Installation oder einem Upgrade nicht bereits getan haben. Möglicherweise müssen Sie dieses Verfahren anwenden, wenn Sie SolidFire Active IQ nicht während der Installation für ein SolidFire All-Flash-Storage-System eingerichtet haben.

Der Active IQ Collector Service leitet Konfigurationsdaten und softwarebasierte Element Cluster-Performance-Metriken an SolidFire Active IQ weiter, um historische Berichte zu erstellen und Performance-Monitoring nahezu in Echtzeit zu überwachen. Der NetApp Monitoring Service ermöglicht die Weiterleitung von Storage-Cluster-Fehlern an vCenter zur Alarmbenachrichtigung.

#### **Bevor Sie beginnen**

- Einige Funktionen in Active IQ, beispielsweise Quality of Service (QoS), erfordern Element 11.3 oder höher die ordnungsgemäße Funktion. Um sicherzustellen, dass Sie alle Active IQ-Funktionen nutzen können, empfiehlt NetApp Folgendes:
	- Im Storage Cluster wird die NetApp Element Software 11.3 oder höher ausgeführt.
	- Sie haben einen Management-Node mit Version 11.3 oder höher implementiert.
- Sie haben Internetzugang. Der Active IQ Collector Service kann nicht von dunklen Standorten verwendet werden, die keine externe Verbindung haben.

#### **Schritte**

- 1. Holen Sie sich die Basis-Asset-ID für die Installation:
	- a. Öffnen Sie die REST API-UI für den Bestandsdienst auf dem Managementknoten:

https://<ManagementNodeIP>/inventory/1/

- b. Wählen Sie **autorisieren** aus, und füllen Sie Folgendes aus:
	- i. Geben Sie den Benutzernamen und das Passwort für den Cluster ein.
	- ii. Geben Sie die Client-ID als ein mnode-client.
	- iii. Wählen Sie **autorisieren**, um eine Sitzung zu starten.
	- iv. Schließen Sie das Fenster.
- c. Wählen Sie in DER REST API UI **GET /Installations** aus.
- d. Wählen Sie **Probieren Sie es aus**.
- e. Wählen Sie **Ausführen**.
- f. Kopieren Sie aus dem Text Code 200 Antwort den id Für die Installation.

```
{
    "installations": [
      {
      " links": {
          "collection":
"https://10.111.211.111/inventory/1/installations",
          "self":
"https://10.111.217.111/inventory/1/installations/abcd01e2-ab00-1xxx-
91ee-12f111xxc7x0x"
        },
        "id": "abcd01e2-ab00-1xxx-91ee-12f111xxc7x0x",
```
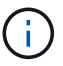

Die Installation verfügt über eine Basiskonfiguration, die während der Installation oder eines Upgrades erstellt wurde.

- 2. Telemetrie aktivieren:
	- a. Rufen Sie die mNode-Service-API-UI auf dem Management-Node auf, indem Sie die Management-

Node-IP-Adresse, gefolgt von eingeben /mnode:

https://<ManagementNodeIP>/mnode

- b. Wählen Sie **autorisieren** oder ein Schloss-Symbol aus, und füllen Sie Folgendes aus:
	- i. Geben Sie den Benutzernamen und das Passwort für den Cluster ein.
	- ii. Geben Sie die Client-ID als ein mnode-client.
	- iii. Wählen Sie **autorisieren**, um eine Sitzung zu starten.
	- iv. Schließen Sie das Fenster.
- c. Konfigurieren der BasisinAssets:
	- i. Wählen Sie **PUT /Assets/{Asset\_id}** aus.
	- ii. Wählen Sie **Probieren Sie es aus**.
	- iii. Geben Sie die folgende in die JSON-Nutzlast ein:

```
{
"telemetry active": true
"config": {}
}
```
- iv. Geben Sie die Basis-ID des vorherigen Schritts in **Asset\_ID** ein.
- v. Wählen Sie **Ausführen**.

Der Active IQ Service wird automatisch neu gestartet, sobald die Assets geändert werden. Das Ändern von Anlagen führt zu einer kurzen Verzögerung, bevor Einstellungen angewendet werden.

3. Falls noch nicht geschehen, fügen Sie dem Management-Node bekannte Ressourcen eine vCenter Controller Ressource für NetApp Hybrid Cloud Control hinzu:

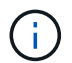

Für NetApp Monitoring Services ist ein Controller-Asset erforderlich.

- a. Wählen Sie POST /Assets/{Asset\_id}/Controllers aus, um eine Unterressource des Controllers hinzuzufügen.
- b. Wählen Sie **Probieren Sie es aus**.
- c. Geben Sie im Feld **Asset\_id** die ID der übergeordneten Basis ein, die Sie in die Zwischenablage kopiert haben.
- d. Geben Sie die erforderlichen Nutzlastwerte mit ein type Als vCenter Und vCenter Zugangsdaten.

```
{
"username": "string",
"password": "string",
"ip": "string",
"type": "vCenter",
"host name": "string",
"config": {}
}
```
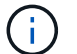

ip Ist die vCenter IP-Adresse.

e. Wählen Sie **Ausführen**.

## **Weitere Informationen**

- ["NetApp Element Plug-in für vCenter Server"](https://docs.netapp.com/us-en/vcp/index.html)
- ["Dokumentation von SolidFire und Element Software"](https://docs.netapp.com/us-en/element-software/index.html)

## <span id="page-34-0"></span>**Konfiguration von NetApp Hybrid Cloud Control für mehrere vCenter**

Sie können NetApp Hybrid Cloud Control so konfigurieren, dass Assets von zwei oder mehr vCenters gemanagt werden, die nicht den verknüpften Modus verwenden.

Sie sollten diesen Prozess nach der Erstinstallation verwenden, wenn Sie Assets für eine kürzlich skalierte Installation hinzufügen müssen oder wenn Ihre Konfiguration nicht automatisch neue Assets hinzugefügt wurde. Mithilfe dieser APIs können Sie Ressourcen hinzufügen, die zu Ihrer Installation hinzugefügt wurden.

## **Was Sie benötigen**

- In Ihrer Cluster-Version wird die NetApp Element Software 11.3 oder höher ausgeführt.
- Sie haben einen Management-Node mit Version 11.3 oder höher implementiert.

#### **Schritte**

- 1. ["Fügen Sie neue vCenters als Controller Assets hinzu"](#page-35-0) Für die Konfiguration des Management-Node.
- 2. Aktualisieren Sie die BestandsdienstAPI auf dem Managementknoten:

https://<ManagementNodeIP>/inventory/1/

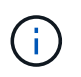

Alternativ können Sie 2 Minuten warten, bis der Bestand in der Benutzeroberfläche von NetApp Hybrid Cloud Control aktualisiert wird.

- a. Wählen Sie **autorisieren** aus, und füllen Sie Folgendes aus:
	- i. Geben Sie den Benutzernamen und das Passwort für den Cluster ein.
	- ii. Geben Sie die Client-ID als ein mnode-client.
	- iii. Wählen Sie **autorisieren**, um eine Sitzung zu starten.

iv. Schließen Sie das Fenster.

- b. Wählen Sie in DER REST API UI **GET /Installations** aus.
- c. Wählen Sie **Probieren Sie es aus**.
- d. Wählen Sie **Ausführen**.
- e. Kopieren Sie als Antwort die Installations-Asset-ID ("id").
- f. Wählen Sie in DER REST-API-UI **GET /installations/{id}** aus.
- g. Wählen Sie **Probieren Sie es aus**.
- h. Stellen Sie "Aktualisieren" auf fest True.
- i. Fügen Sie die Installations-Asset-ID in das Feld **id** ein.
- j. Wählen Sie **Ausführen**.
- 3. Aktualisieren Sie den Browser NetApp Hybrid Cloud Control, um die Änderungen anzuzeigen.

#### **Weitere Informationen**

- ["NetApp Element Plug-in für vCenter Server"](https://docs.netapp.com/us-en/vcp/index.html)
- ["Dokumentation von SolidFire und Element Software"](https://docs.netapp.com/us-en/element-software/index.html)

## <span id="page-35-0"></span>**Fügen Sie dem Management-Node eine Controller-Ressource hinzu**

Mithilfe der REST API UI können Sie der Management-Node-Konfiguration eine Controller-Ressource hinzufügen.

Möglicherweise müssen Sie ein Asset hinzufügen, wenn Sie vor Kurzem Ihre Installation skaliert haben und neue Ressourcen nicht automatisch zu Ihrer Konfiguration hinzugefügt wurden. Mithilfe dieser APIs können Sie Ressourcen hinzufügen, die zu Ihrer Installation hinzugefügt wurden.

#### **Was Sie benötigen**

- In Ihrer Cluster-Version wird die NetApp Element Software 11.3 oder höher ausgeführt.
- Sie haben einen Management-Node mit Version 11.3 oder höher implementiert.
- Sie haben eine neue NetApp HCC-Rolle in vCenter erstellt, um die Management-Node-Services-Ansicht auf reine NetApp Ressourcen zu begrenzen. Siehe ["Erstellen einer NetApp HCC-Rolle in vCenter"](https://docs.netapp.com/de-de/element-software-123/mnode/task_mnode_create_netapp_hcc_role_vcenter.html)

#### **Schritte**

- 1. Holen Sie sich die Basis-Asset-ID für die Installation:
	- a. Öffnen Sie die REST API-UI für den Bestandsdienst auf dem Managementknoten:

https://<ManagementNodeIP>/inventory/1/

- b. Wählen Sie **autorisieren** aus, und füllen Sie Folgendes aus:
	- i. Geben Sie den Benutzernamen und das Passwort für den Cluster ein.
	- ii. Geben Sie die Client-ID als ein mnode-client.
	- iii. Wählen Sie **autorisieren**, um eine Sitzung zu starten.

iv. Schließen Sie das Fenster.

- c. Wählen Sie in DER REST API UI **GET /Installations** aus.
- d. Wählen Sie **Probieren Sie es aus**.
- e. Wählen Sie **Ausführen**.
- f. Kopieren Sie aus dem Text Code 200 Antwort den id Für die Installation.

```
{
    "installations": [
      {
        "_links": {
          "collection":
"https://10.111.211.111/inventory/1/installations",
          "self":
"https://10.111.217.111/inventory/1/installations/abcd01e2-ab00-1xxx-
91ee-12f111xxc7x0x"
        },
        "id": "abcd01e2-ab00-1xxx-91ee-12f111xxc7x0x",
```
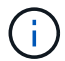

Die Installation verfügt über eine Basiskonfiguration, die während der Installation oder eines Upgrades erstellt wurde.

- g. Wählen Sie in DER REST-API-UI **GET /installations/{id}** aus.
- h. Wählen Sie **Probieren Sie es aus**.
- i. Fügen Sie die Installations-Asset-ID in das Feld **id** ein.
- j. Wählen Sie **Ausführen**.
- k. Kopieren Sie aus der Antwort die Cluster-Controller-ID und speichern Sie sie ("controllerId") Für den Einsatz in einem späteren Schritt.
- 2. Um einer vorhandenen Basisinressource eine Controller-Unterressource hinzuzufügen, wählen Sie:

POST /assets/{asset\_id}/controllers

a. Öffnen Sie die MNODE-Service-REST-API-UI auf dem Management-Node:

https://<ManagementNodeIP>/mnode

- b. Wählen Sie **autorisieren** aus, und füllen Sie Folgendes aus:
	- i. Geben Sie den Benutzernamen und das Passwort für den Cluster ein.
	- ii. Geben Sie die Client-ID als ein mnode-client.
	- iii. Wählen Sie **autorisieren**, um eine Sitzung zu starten.
	- iv. Schließen Sie das Fenster.
- c. Wählen Sie **POST /Assets/{Asset\_id}/Controllers** aus.
- d. Wählen Sie **Probieren Sie es aus**.
- e. Geben Sie die übergeordnete Basis-Asset-ID in das Feld **Asset\_id** ein.
- f. Fügen Sie die erforderlichen Werte der Nutzlast hinzu.
- g. Wählen Sie **Ausführen**.

#### **Weitere Informationen**

- ["NetApp Element Plug-in für vCenter Server"](https://docs.netapp.com/us-en/vcp/index.html)
- ["Dokumentation von SolidFire und Element Software"](https://docs.netapp.com/us-en/element-software/index.html)

## <span id="page-37-0"></span>**Erstellen und Managen von Storage-Cluster-Assets**

Sie können dem Managementknoten neue Storage-Cluster-Assets hinzufügen, die gespeicherten Zugangsdaten für bekannte Storage-Cluster-Assets bearbeiten und Storage-Cluster-Assets über DIE REST-API vom Managementknoten löschen.

#### **Was Sie benötigen**

- Stellen Sie sicher, dass auf Ihrer Speichercluster-Version die NetApp Element-Software 11.3 oder höher ausgeführt wird.
- Stellen Sie sicher, dass Sie einen Management-Node mit Version 11.3 oder höher bereitgestellt haben.

#### **Optionen für das Storage Cluster Asset Management**

Wählen Sie eine der folgenden Optionen:

- [Rufen Sie die Installations-ID und die Cluster-ID einer Storage-Cluster-Ressource ab](#page-37-1)
- [Fügen Sie eine neue Storage-Cluster-Ressource hinzu](#page-39-0)
- [Bearbeiten Sie die gespeicherten Anmeldedaten für eine Storage-Cluster-Ressource](#page-40-0)
- [Löschen einer Speichercluster-Ressource](#page-41-0)

#### <span id="page-37-1"></span>**Rufen Sie die Installations-ID und die Cluster-ID einer Storage-Cluster-Ressource ab**

Sie können die REST API verwenden, um die Installations-ID und die ID des Storage-Clusters zu erhalten. Sie benötigen die Installations-ID, um eine neue Storage Cluster-Ressource hinzuzufügen, und die Cluster-ID, um eine bestimmte Storage-Cluster-Ressource zu ändern oder zu löschen.

#### **Schritte**

1. Greifen Sie auf die REST-API-UI für den Bestandsdienst zu, indem Sie die IP-Adresse des Management-Node gefolgt von eingeben /inventory/1/:

https://<ManagementNodeIP>/inventory/1/

- 2. Wählen Sie **autorisieren** oder ein Schloss-Symbol aus, und füllen Sie Folgendes aus:
	- a. Geben Sie den Benutzernamen und das Passwort für den Cluster ein.
	- b. Geben Sie die Client-ID als ein mnode-client.
- c. Wählen Sie **autorisieren**, um eine Sitzung zu starten.
- d. Schließen Sie das Fenster.
- 3. Wählen Sie **GET /Installations**.
- 4. Wählen Sie **Probieren Sie es aus**.
- 5. Wählen Sie **Ausführen**.

Die API gibt eine Liste aller bekannten Installationen zurück.

6. Speichern Sie aus dem Code 200 Response Body den Wert im id Feld, das Sie in der Liste der Installationen finden können. Dies ist die Installations-ID. Beispiel:

```
"installations": [
      {
        "id": "1234a678-12ab-35dc-7b4a-1234a5b6a7ba",
      "name": "my-sf-installation",
      " links": {
          "collection": "https://localhost/inventory/1/installations",
          "self": "https://localhost/inventory/1/installations/1234a678-
12ab-35dc-7b4a-1234a5b6a7ba"
        }
      }
    ]
```
7. Rufen Sie die REST-API-UI für den Storage-Service auf, indem Sie die IP-Adresse des Management-Node, gefolgt von, eingeben /storage/1/:

https://<ManagementNodeIP>/storage/1/

- 8. Wählen Sie **autorisieren** oder ein Schloss-Symbol aus, und füllen Sie Folgendes aus:
	- a. Geben Sie den Benutzernamen und das Passwort für den Cluster ein.
	- b. Geben Sie die Client-ID als ein mnode-client.
	- c. Wählen Sie **autorisieren**, um eine Sitzung zu starten.
	- d. Schließen Sie das Fenster.
- 9. Wählen Sie **GET /Clusters** aus.
- 10. Wählen Sie **Probieren Sie es aus**.
- 11. Geben Sie die Installations-ID ein, die Sie zuvor in gespeichert haben installationId Parameter.
- 12. Wählen Sie **Ausführen**.

Die API gibt eine Liste aller bekannten Storage-Cluster in dieser Installation zurück.

13. Suchen Sie aus dem Code 200 Response Body den richtigen Storage Cluster und speichern Sie den Wert im Cluster storageId Feld. Dies ist die Storage-Cluster-ID.

#### <span id="page-39-0"></span>**Fügen Sie eine neue Storage-Cluster-Ressource hinzu**

Mithilfe der REST API können Sie dem Management-Node-Bestand eine oder mehrere neue Storage-Cluster-Ressourcen hinzufügen. Wenn Sie eine neue Storage-Cluster-Ressource hinzufügen, wird diese automatisch beim Management-Node registriert.

#### **Was Sie benötigen**

- Sie haben die kopiert [Storage Cluster-ID und Installations-ID](#page-37-1) Für jeden Storage-Cluster, den Sie hinzufügen möchten.
- Wenn Sie mehr als einen Storage-Node hinzufügen, haben Sie die Einschränkungen von gelesen und verstanden ["Autorisierende Cluster"](https://docs.netapp.com/de-de/element-software-123/concepts/concept_intro_clusters.html#authoritative-storage-clusters) Unterstützung für mehrere Storage-Cluster.

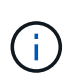

Alle Benutzer, die auf dem autorisierenden Cluster definiert werden, werden als Benutzer auf allen anderen Clustern definiert, die an die NetApp Hybrid Cloud Control Instanz gebunden sind.

#### **Schritte**

1. Rufen Sie die REST-API-UI für den Storage-Service auf, indem Sie die IP-Adresse des Management-Node, gefolgt von, eingeben /storage/1/:

https://<ManagementNodeIP>/storage/1/

- 2. Wählen Sie **autorisieren** oder ein Schloss-Symbol aus, und füllen Sie Folgendes aus:
	- a. Geben Sie den Benutzernamen und das Passwort für den Cluster ein.
	- b. Geben Sie die Client-ID als ein mnode-client.
	- c. Wählen Sie **autorisieren**, um eine Sitzung zu starten.
	- d. Schließen Sie das Fenster.
- 3. Wählen Sie **POST /Cluster**.
- 4. Wählen Sie **Probieren Sie es aus**.
- 5. Geben Sie im Feld **Text anfordern** die Informationen des neuen Speicherclusters in die folgenden Parameter ein:

```
{
    "installationId": "a1b2c34d-e56f-1a2b-c123-1ab2cd345d6e",
    "mvip": "10.0.0.1",
    "password": "admin",
    "userId": "admin"
}
```
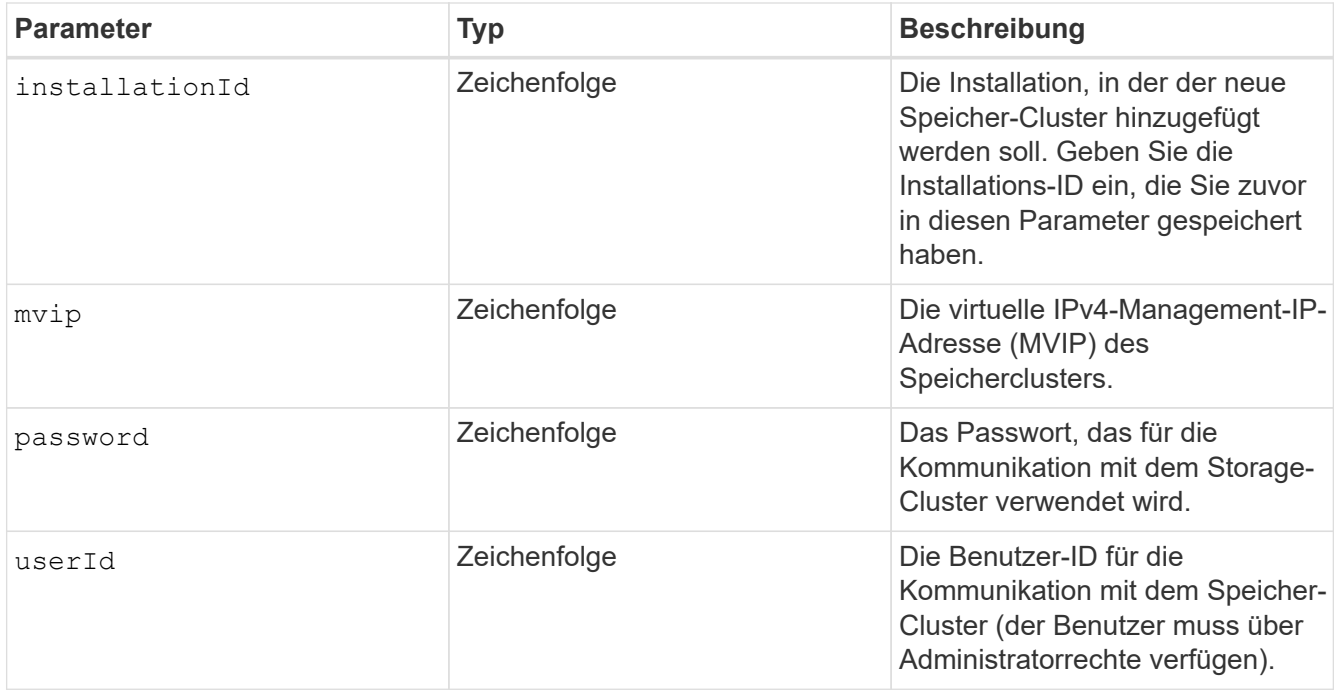

#### 6. Wählen Sie **Ausführen**.

Die API gibt ein Objekt mit Informationen über die neu hinzugefügte Storage-Cluster-Ressource zurück, z. B. Informationen über Name, Version und IP-Adresse.

#### <span id="page-40-0"></span>**Bearbeiten Sie die gespeicherten Anmeldedaten für eine Storage-Cluster-Ressource**

Sie können die gespeicherten Anmeldeinformationen bearbeiten, die der Management-Node zur Anmeldung bei einem Storage-Cluster verwendet. Der von Ihnen gewählte Benutzer muss über einen Cluster-Admin-Zugriff verfügen.

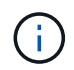

Vergewissern Sie sich, dass Sie die Schritte in befolgt haben [Rufen Sie die Installations-ID und](#page-37-1) [die Cluster-ID einer Storage-Cluster-Ressource ab](#page-37-1) Bevor Sie fortfahren.

#### **Schritte**

1. Rufen Sie die REST-API-UI für den Storage-Service auf, indem Sie die IP-Adresse des Management-Node, gefolgt von, eingeben /storage/1/:

https://<ManagementNodeIP>/storage/1/

- 2. Wählen Sie **autorisieren** oder ein Schloss-Symbol aus, und füllen Sie Folgendes aus:
	- a. Geben Sie den Benutzernamen und das Passwort für den Cluster ein.
	- b. Geben Sie die Client-ID als ein mnode-client.
	- c. Wählen Sie **autorisieren**, um eine Sitzung zu starten.
	- d. Schließen Sie das Fenster.
- 3. Wählen Sie **PUT /Clusters/{storageId}** aus.
- 4. Wählen Sie **Probieren Sie es aus**.
- 5. Fügen Sie die Storage-Cluster-ID ein, die Sie zuvor in kopiert haben storageId Parameter.
- 6. Ändern Sie im Feld **Text anfordern** einen oder beide der folgenden Parameter:

```
{
    "password": "adminadmin",
    "userId": "admin"
}
```
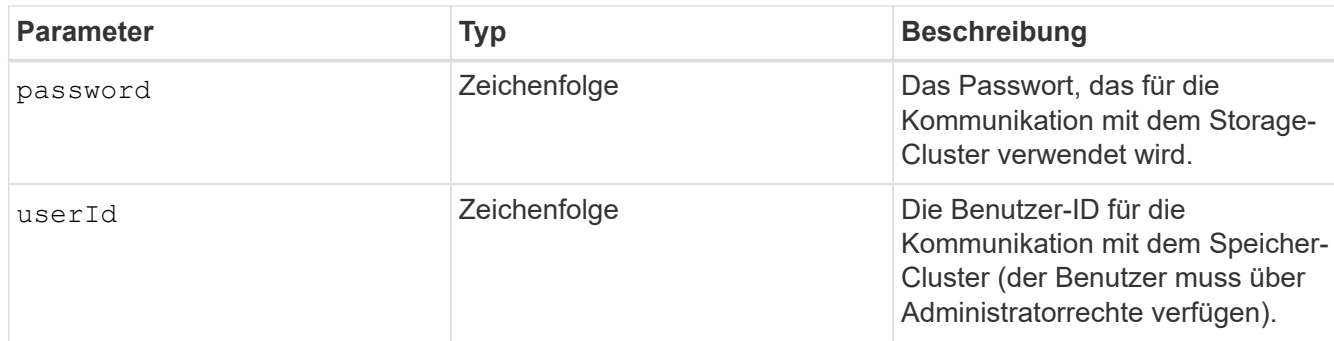

#### 7. Wählen Sie **Ausführen**.

#### <span id="page-41-0"></span>**Löschen einer Speichercluster-Ressource**

Sie können eine Storage-Cluster-Ressource löschen, wenn das Storage-Cluster nicht mehr in Betrieb ist. Wenn Sie eine Storage-Cluster-Ressource entfernen, wird diese automatisch vom Management-Node registriert.

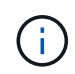

Vergewissern Sie sich, dass Sie die Schritte in befolgt haben [Rufen Sie die Installations-ID und](#page-37-1) [die Cluster-ID einer Storage-Cluster-Ressource ab](#page-37-1) Bevor Sie fortfahren.

#### **Schritte**

1. Rufen Sie die REST-API-UI für den Storage-Service auf, indem Sie die IP-Adresse des Management-Node, gefolgt von, eingeben /storage/1/:

https://<ManagementNodeIP>/storage/1/

- 2. Wählen Sie **autorisieren** oder ein Schloss-Symbol aus, und füllen Sie Folgendes aus:
	- a. Geben Sie den Benutzernamen und das Passwort für den Cluster ein.
	- b. Geben Sie die Client-ID als ein mnode-client.
	- c. Wählen Sie **autorisieren**, um eine Sitzung zu starten.
	- d. Schließen Sie das Fenster.
- 3. Wählen Sie **DELETE /Clusters/{storageId}** aus.
- 4. Wählen Sie **Probieren Sie es aus**.
- 5. Geben Sie die Storage-Cluster-ID ein, die Sie zuvor in kopiert haben storageId Parameter.
- 6. Wählen Sie **Ausführen**.

Bei Erfolg gibt die API eine leere Antwort zurück.

## **Weitere Informationen**

- ["Autorisierende Cluster"](https://docs.netapp.com/de-de/element-software-123/concepts/concept_intro_clusters.html#authoritative-storage-clusters)
- ["NetApp Element Plug-in für vCenter Server"](https://docs.netapp.com/us-en/vcp/index.html)
- ["Dokumentation von SolidFire und Element Software"](https://docs.netapp.com/us-en/element-software/index.html)

## <span id="page-42-0"></span>**Vorhandene Controller-Assets können angezeigt oder bearbeitet werden**

Sie können Informationen zu vorhandenen VMware vCenter Controllern in der Management-Node-Konfiguration über DIE REST-API anzeigen und bearbeiten. Controller sind VMware vCenter Instanzen, die bei Ihrer NetApp SolidFire Installation auf dem Management-Node registriert sind.

#### **Bevor Sie beginnen**

- Stellen Sie sicher, dass auf Ihrer Cluster-Version NetApp Element 11.3 oder höher ausgeführt wird.
- Stellen Sie sicher, dass Sie einen Management-Node mit Version 11.3 oder höher bereitgestellt haben.

#### **Zugriff auf DIE REST-API für Managementservices**

#### **Schritte**

1. Rufen Sie die REST-API-UI für Managementservices auf, indem Sie die IP-Adresse des Management-Node gefolgt von eingeben /vcenter/1/:

https://<ManagementNodeIP>/vcenter/1/

- 2. Wählen Sie **autorisieren** oder ein Schloss-Symbol aus, und füllen Sie Folgendes aus:
	- a. Geben Sie den Benutzernamen und das Passwort für den Cluster ein.
	- b. Geben Sie die Client-ID als ein mnode-client.
	- c. Wählen Sie **autorisieren**, um eine Sitzung zu starten.
	- d. Schließen Sie das Fenster.

#### **Anzeigen gespeicherter Informationen zu vorhandenen Controllern**

Sie können vorhandene vCenter Controller, die beim Management-Node registriert sind, auflisten und gespeicherte Informationen über sie mithilfe der REST-API anzeigen.

#### **Schritte**

- 1. Wählen Sie **GET /Compute/Controller** aus.
- 2. Wählen Sie **Probieren Sie es aus**.
- 3. Wählen Sie **Ausführen**.

Die API gibt eine Liste aller bekannten vCenter-Controller sowie die IP-Adresse, Controller-ID, Hostname und Benutzer-ID zurück, die für die Kommunikation mit jedem Controller verwendet wurden.

4. Wenn Sie den Verbindungsstatus eines bestimmten Controllers möchten, kopieren Sie die Controller-ID von id Feld dieses Controllers in der Zwischenablage und siehe [Den Status eines vorhandenen](#page-43-0) [Controllers anzeigen.](#page-43-0)

#### <span id="page-43-0"></span>**Den Status eines vorhandenen Controllers anzeigen**

Sie können den Status aller vorhandenen vCenter Controller anzeigen, die beim Management-Node registriert sind. Die API gibt einen Status zurück, der angibt, ob NetApp Hybrid Cloud Control sich sowohl mit dem vCenter Controller verbinden kann als auch mit dem Grund für diesen Status.

#### **Schritte**

- 1. Wählen Sie **GET /Compute/Controllers/{Controller\_id}/Status** aus.
- 2. Wählen Sie **Probieren Sie es aus**.
- 3. Geben Sie die Controller-ID ein, die Sie zuvor in kopiert haben controller id Parameter.
- 4. Wählen Sie **Ausführen**.

Die API gibt einen Status dieses bestimmten vCenter-Controllers zurück, zusammen mit einem Grund für diesen Status.

#### **Bearbeiten Sie die gespeicherten Eigenschaften eines Controllers**

Sie können den gespeicherten Benutzernamen oder das gespeicherte Passwort für einen der vorhandenen vCenter Controller bearbeiten, die beim Management-Node registriert sind. Sie können die gespeicherte IP-Adresse eines vorhandenen vCenter-Controllers nicht bearbeiten.

#### **Schritte**

- 1. Wählen Sie **PUT /Compute/Controllers/{Controller\_id}** aus.
- 2. Geben Sie die Controller-ID eines vCenter Controllers in ein controller id Parameter.
- 3. Wählen Sie **Probieren Sie es aus**.
- 4. Ändern Sie einen der folgenden Parameter im Feld **Text anfordern**:

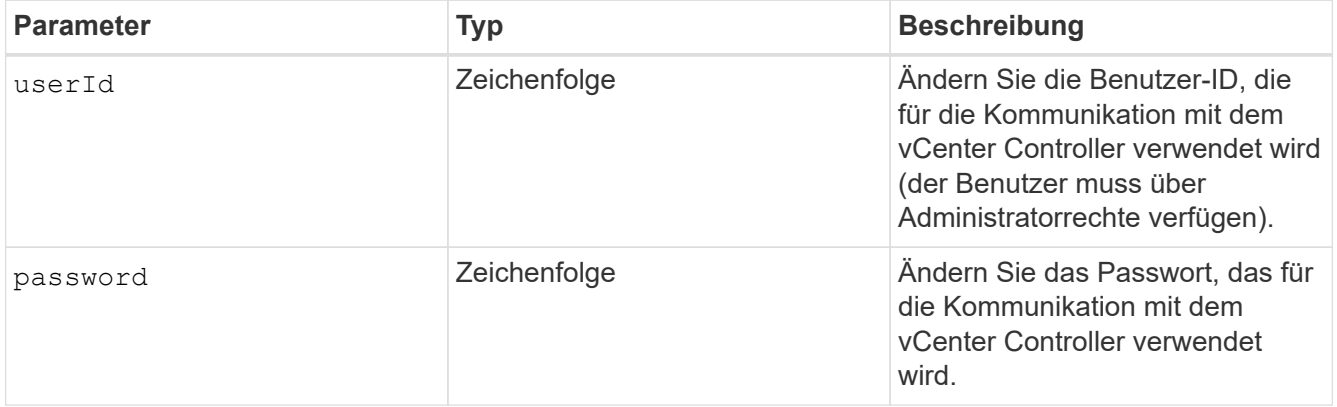

#### 5. Wählen Sie **Ausführen**.

Die API gibt aktualisierte Controller-Informationen zurück.

#### **Weitere Informationen**

- ["Fügen Sie dem Management-Node eine Controller-Ressource hinzu"](#page-35-0)
- ["NetApp Element Plug-in für vCenter Server"](https://docs.netapp.com/us-en/vcp/index.html)
- ["Dokumentation von SolidFire und Element Software"](https://docs.netapp.com/us-en/element-software/index.html)

## <span id="page-44-0"></span>**Konfigurieren Sie einen Proxyserver**

Wenn Ihr Cluster hinter einem Proxy-Server liegt, müssen Sie die Proxy-Einstellungen so konfigurieren, dass Sie ein öffentliches Netzwerk erreichen können.

Für Telemetrie-Kollektoren und Reverse-Tunnel-Verbindungen wird ein Proxy-Server verwendet. Sie können einen Proxy-Server mithilfe der REST API-UI aktivieren und konfigurieren, falls Sie während der Installation oder dem Upgrade noch keinen Proxy-Server konfiguriert haben. Sie können auch vorhandene Proxy-Server-Einstellungen ändern oder einen Proxy-Server deaktivieren.

Der Befehl zum Konfigurieren von Updates für einen Proxy-Server und gibt dann die aktuellen Proxy-Einstellungen für den Management-Node zurück. Die Proxy-Einstellungen werden von Active IQ, dem NetApp Monitoring-Service und anderen Element Software Utilities verwendet, die auf dem Management-Node installiert sind. Hierzu zählen auch der Reverse-Support-Tunnel für NetApp Support.

#### **Bevor Sie beginnen**

- Sie sollten Host- und Anmeldeinformationen für den Proxyserver kennen, den Sie konfigurieren.
- Stellen Sie sicher, dass auf Ihrer Cluster-Version NetApp Element 11.3 oder höher ausgeführt wird.
- Stellen Sie sicher, dass Sie einen Management-Node mit Version 11.3 oder höher bereitgestellt haben.
- (Management-Node 12.0 und höher) vor der Konfiguration eines Proxy-Servers haben Sie die NetApp Hybrid Cloud Control auf die Managementservices Version 2.16 aktualisiert.

#### **Schritte**

1. Greifen Sie auf die REST-API-UI auf dem Management-Node zu, indem Sie die IP-Adresse des Management-Node, gefolgt von, eingeben /mnode:

https://<ManagementNodeIP>/mnode

- 2. Wählen Sie **autorisieren** oder ein Schloss-Symbol aus, und füllen Sie Folgendes aus:
	- a. Geben Sie den Benutzernamen und das Passwort für den Cluster ein.
	- b. Geben Sie die Client-ID als ein mnode-client.
	- c. Wählen Sie **autorisieren**, um eine Sitzung zu starten.
	- d. Schließen Sie das Fenster.
- 3. Wählen Sie **PUT /settings**.
- 4. Wählen Sie **Probieren Sie es aus**.
- 5. Um einen Proxyserver zu aktivieren, müssen Sie festlegen use proxy Um wahr zu sein. Geben Sie die IP- oder Host-Namen und Proxy-Port-Ziele ein.

Der Proxy-Benutzername, das Proxy-Passwort und der SSH-Port sind optional und sollten bei Nichtverwendung weggelassen werden.

```
{
"proxy ip or hostname": "[IP or name]",
"use proxy": [true/false],
"proxy username": "[username]",
"proxy_password": "[password]",
"proxy port": [port value],
"proxy ssh port": [port value: default is 443]
}
```
#### 6. Wählen Sie **Ausführen**.

Je nach Umgebung müssen Sie möglicherweise Ihren Management Node neu booten.

#### **Weitere Informationen**

Ĥ.

- ["NetApp Element Plug-in für vCenter Server"](https://docs.netapp.com/us-en/vcp/index.html)
- ["Dokumentation von SolidFire und Element Software"](https://docs.netapp.com/us-en/element-software/index.html)

## <span id="page-45-0"></span>**Überprüfen Sie die Betriebssystem- und Servicestversionen der Management-Nodes**

Sie können die Versionsnummern des Management-Node-Betriebssystems, des Managementservices-Pakets und der einzelnen Services, die auf dem Management-Node ausgeführt werden, mithilfe der REST-API im Management-Node überprüfen.

#### **Was Sie benötigen**

- Auf dem Cluster wird die NetApp Element Software 11.3 oder höher ausgeführt.
- Sie haben einen Management-Node mit Version 11.3 oder höher implementiert.

#### **Optionen**

- [API-Befehle](#page-45-1)
- [SCHRITTE DER REST API-UI](#page-46-1)

#### <span id="page-45-1"></span>**API-Befehle**

• Hier erhalten Sie Versionsinformationen zum Management-Node OS, zum Management-Services-Bundle und zum Management-Node-API-Service (mNode-API), der auf dem Management-Node ausgeführt wird:

```
curl -X GET "https://<ManagementNodeIP>/mnode/about" -H "accept:
application/json"
```
• Abrufen der Versionsinformationen zu den einzelnen auf dem Management-Node ausgeführten Services:

```
curl -X GET "https://<ManagementNodeIP>/mnode/services?status=running"
-H "accept: */*" -H "Authorization: ${TOKEN}"
```
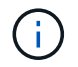

Ihr könnt den Träger finden \${TOKEN} Wird von dem API-Befehl verwendet, wenn Sie ["Autorisieren".](#page-30-0) Der Träger \${TOKEN} Ist in der Curl-Antwort.

#### <span id="page-46-1"></span>**SCHRITTE DER REST API-UI**

1. Rufen Sie die REST-API-UI für den Service auf, indem Sie die Management-Node-IP-Adresse, gefolgt von, eingeben /mnode/:

https://<ManagementNodeIP>/mnode/

- 2. Führen Sie einen der folgenden Schritte aus:
	- Hier erhalten Sie Versionsinformationen zum Management-Node OS, zum Management-Services-Bundle und zum Management-Node-API-Service (mNode-API), der auf dem Management-Node ausgeführt wird:
		- i. Wählen Sie **GET /about** aus.
		- ii. Wählen Sie **Probieren Sie es aus**.
		- iii. Wählen Sie **Ausführen**.

Die Bundle-Version der Managementservices ("mnode\_bundle\_version"), Version des Management-Node-Betriebssystems ("os\_version") Und der Version der Management-Node-API ("version") Sind im Antwortkörper angegeben.

- Abrufen der Versionsinformationen zu den einzelnen auf dem Management-Node ausgeführten Services:
	- i. Wählen Sie **GET /Services**.
	- ii. Wählen Sie **Probieren Sie es aus**.
	- iii. Wählen Sie den Status als **läuft** aus.
	- iv. Wählen Sie **Ausführen**.

Die Dienste, die auf dem Management-Knoten ausgeführt werden, werden im Response Body angezeigt.

#### **Weitere Informationen**

- ["NetApp Element Plug-in für vCenter Server"](https://docs.netapp.com/us-en/vcp/index.html)
- ["Dokumentation von SolidFire und Element Software"](https://docs.netapp.com/us-en/element-software/index.html)

## <span id="page-46-0"></span>**Abrufen von Protokollen von Managementservices**

Sie können mithilfe der REST API Protokolle von den Services abrufen, die auf dem Management-Node ausgeführt werden. Sie können Protokolle aus allen öffentlichen Diensten abrufen oder bestimmte Dienste angeben und Abfrageparameter verwenden, um die Rückgabeergebnisse besser zu definieren.

#### **Was Sie benötigen**

- In Ihrer Cluster-Version wird die NetApp Element Software 11.3 oder höher ausgeführt.
- Sie haben einen Management-Node mit Version 11.3 oder höher implementiert.

#### **Schritte**

- 1. Öffnen Sie die REST-API-UI auf dem Managementknoten.
	- Ab Management Services 2.21.61:

https://<ManagementNodeIP>/mnode/4/

◦ Für Managementservices ab Version 2.20.69:

https://<ManagementNodeIP>/mnode

- 2. Wählen Sie **autorisieren** oder ein Schloss-Symbol aus, und füllen Sie Folgendes aus:
	- a. Geben Sie den Benutzernamen und das Passwort für den Cluster ein.
	- b. Geben Sie die Client-ID als mNode-Client ein, wenn der Wert nicht bereits gefüllt ist.
	- c. Wählen Sie **autorisieren**, um eine Sitzung zu starten.
	- d. Schließen Sie das Fenster.
- 3. Wählen Sie **GET /logs**.
- 4. Wählen Sie **Probieren Sie es aus**.
- 5. Geben Sie die folgenden Parameter an:
	- Lines: Geben Sie die Anzahl der Zeilen ein, die das Protokoll zurückgeben soll. Bei diesem Parameter handelt es sich um eine Ganzzahl, die standardmäßig auf 1000 gesetzt ist.

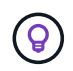

Vermeiden Sie es, den gesamten Verlauf des Protokollinhalts anzufragen, indem Sie Zeilen auf 0 setzen.

◦ since: Fügt einen ISO-8601-Zeitstempel für den Startpunkt der Service-Protokolle hinzu.

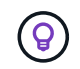

Machen Sie einen vernünftigen Rahmen since Parameter beim Sammeln von Protokollen mit größeren Zeitpfannen.

◦ service-name: Geben Sie einen Dienstnamen ein.

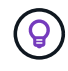

Verwenden Sie die GET /services Befehl zum Auflisten von Services auf dem Management-Node.

- stopped: Auf eingestellt true Um Protokolle von angehalten Diensten abzurufen.
- 6. Wählen Sie **Ausführen**.

7. Wählen Sie im Antwortkörper **Download** aus, um die Protokollausgabe zu speichern.

#### **Weitere Informationen**

- ["NetApp Element Plug-in für vCenter Server"](https://docs.netapp.com/us-en/vcp/index.html)
- ["Dokumentation von SolidFire und Element Software"](https://docs.netapp.com/us-en/element-software/index.html)

## <span id="page-48-0"></span>**Managen von Supportverbindungen**

## <span id="page-48-1"></span>**Starten Sie eine Remote NetApp Support Sitzung**

Falls Sie technischen Support für Ihr SolidFire All-Flash-Storage-System benötigen, kann sich NetApp Support per Fernzugriff mit Ihrem System verbinden. Um eine Sitzung zu starten und Remote-Zugriff zu erhalten, kann der NetApp Support eine Reverse Secure Shell-(SSH)-Verbindung zu Ihrer Umgebung öffnen.

Sie können einen TCP-Port für eine SSH-Reverse-Tunnel-Verbindung mit NetApp Support öffnen. Über diese Verbindung kann sich NetApp Support beim Management Node einloggen.

#### **Bevor Sie beginnen**

- Für Managementservices ab Version 2.18 ist die Möglichkeit für den Remote-Zugriff auf dem Management-Node standardmäßig deaktiviert. Informationen zum Aktivieren der Fernzugriffsfunktionen finden Sie unter ["Verwalten der SSH-Funktionalität auf dem Management-Node".](https://docs.netapp.com/us-en/element-software/mnode/task_mnode_ssh_management.html)
- Wenn sich der Managementknoten hinter einem Proxyserver befindet, sind die folgenden TCP-Ports in der Datei sshd.config erforderlich:

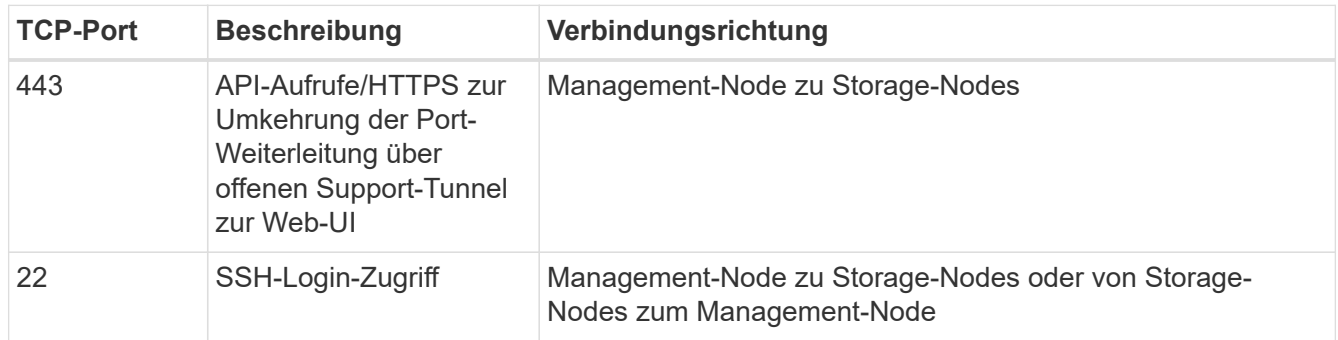

#### **Schritte**

- Melden Sie sich bei Ihrem Management-Knoten an und öffnen Sie eine Terminalsitzung.
- Geben Sie an einer Eingabeaufforderung Folgendes ein:

rst -r sfsupport.solidfire.com -u element -p <port\_number>

• Um den Remote Support-Tunnel zu schließen, geben Sie Folgendes ein:

rst --killall

• (Optional) Deaktivieren ["Remote-Zugriffsfunktion"](https://docs.netapp.com/us-en/element-software/mnode/task_mnode_ssh_management.html) Ein weiteres Jahr in der

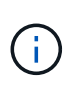

SSH bleibt auf dem Management-Node aktiviert, wenn Sie ihn nicht deaktivieren. Die SSHfähige Konfiguration bleibt auf dem Management-Node durch Updates und Upgrades bestehen, bis sie manuell deaktiviert ist.

#### **Weitere Informationen**

- ["NetApp Element Plug-in für vCenter Server"](https://docs.netapp.com/us-en/vcp/index.html)
- ["Dokumentation von SolidFire und Element Software"](https://docs.netapp.com/us-en/element-software/index.html)

## <span id="page-49-0"></span>**Verwalten der SSH-Funktionalität auf dem Management-Node**

Sie können den Status der SSH-Funktion auf dem Management-Node (mNode) mithilfe der REST-API deaktivieren, neu aktivieren oder bestimmen. SSH-Funktion, die bietet ["Zugriff auf Session-Session \(Remote Support Tunnel\) durch NetApp Support"](#page-48-1) Ist auf Management-Knoten, die Management-Services 2.18 oder höher ausführen, standardmäßig deaktiviert.

Ab Management Services 2.20.69 können Sie die SSH-Funktion auf dem Management-Node über die NetApp Hybrid Cloud Control UI aktivieren und deaktivieren.

#### **Was Sie benötigen**

- **NetApp Hybrid Cloud Control Berechtigungen**: Sie haben Berechtigungen als Administrator.
- **Cluster Administrator Berechtigungen**: Sie haben Berechtigungen als Administrator auf dem Speicher-Cluster.
- **Element Software**: Auf Ihrem Cluster läuft die NetApp Element Software 11.3 oder höher.
- **Management-Node**: Sie haben einen Management-Node mit Version 11.3 oder höher bereitgestellt.
- **Aktualisierungen von Managementservices**:
	- Um die NetApp Hybrid Cloud Control UI zu verwenden, haben Sie Ihr aktualisiert ["Management](https://mysupport.netapp.com/site/products/all/details/mgmtservices/downloads-tab) [Services-Bundle"](https://mysupport.netapp.com/site/products/all/details/mgmtservices/downloads-tab) Auf Version 2.20.69 oder höher.
	- Um die REST API-UI zu verwenden, haben Sie das aktualisiert ["Management Services-Bundle"](https://mysupport.netapp.com/site/products/all/details/mgmtservices/downloads-tab) Auf Version 2.17.

#### **Optionen**

• [Deaktivieren oder aktivieren Sie die SSH-Funktion auf dem Management-Node mithilfe der NetApp Hybrid](#page-49-1) [Cloud Control UI](#page-49-1)

Nach der Durchführung können Sie eine der folgenden Aufgaben ausführen ["Authentifizierung":](#page-30-0)

- [Deaktiviert bzw. aktiviert die SSH-Funktion auf dem Management-Node mithilfe von APIs](#page-50-0)
- [Ermitteln des Status der SSH-Funktion auf dem Management-Node mithilfe von APIs](#page-51-0)

#### <span id="page-49-1"></span>**Deaktivieren oder aktivieren Sie die SSH-Funktion auf dem Management-Node mithilfe der NetApp Hybrid Cloud Control UI**

Sie können die SSH-Funktion auf dem Management-Node deaktivieren oder neu aktivieren. SSH-Funktion, die bietet ["Zugriff auf Session-Session \(Remote Support Tunnel\) durch NetApp Support"](#page-48-1) Ist auf Management-Knoten, die Management-Services 2.18 oder höher ausführen, standardmäßig deaktiviert. Durch Deaktivieren von SSH werden vorhandene SSH-Client-Sessions nicht zum Management-Node beendet oder getrennt.

Wenn Sie SSH deaktivieren und sich zu einem späteren Zeitpunkt erneut aktivieren, können Sie dazu die Benutzeroberfläche von NetApp Hybrid Cloud Control verwenden.

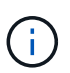

Um den Support-Zugriff über SSH für ein Storage-Cluster zu aktivieren oder zu deaktivieren, müssen Sie die verwenden ["Seite "Cluster-Einstellungen für Element UI""](https://docs.netapp.com/de-de/element-software-123/storage/task_system_manage_cluster_enable_and_disable_support_access.html).

#### **Schritte**

- 1. Wählen Sie im Dashboard oben rechts das Optionsmenü aus und wählen Sie **Konfigurieren**.
- 2. Schalten Sie im Bildschirm **Support Access for Management Node** den Switch ein, um den Management-Node SSH zu aktivieren.
- 3. Nach Abschluss der Fehlerbehebung schalten Sie im Bildschirm **Support Access for Management Node** den Switch ein, um SSH des Management-Node zu deaktivieren.

#### <span id="page-50-0"></span>**Deaktiviert bzw. aktiviert die SSH-Funktion auf dem Management-Node mithilfe von APIs**

Sie können die SSH-Funktion auf dem Management-Node deaktivieren oder neu aktivieren. SSH-Funktion, die bietet ["Zugriff auf Session-Session \(Remote Support Tunnel\) durch NetApp Support"](#page-48-1) Ist auf Management-Knoten, die Management-Services 2.18 oder höher ausführen, standardmäßig deaktiviert. Durch Deaktivieren von SSH werden vorhandene SSH-Client-Sessions nicht zum Management-Node beendet oder getrennt. Wenn Sie SSH deaktivieren und sich für eine spätere erneute Aktivierung entscheiden, können Sie dies über dieselbe API tun.

#### **API-Befehl**

Für Management Services 2.18 oder höher:

```
curl -k -X PUT
"https://<<ManagementNodeIP>/mnode/2/settings/ssh?enabled=<false/true>" -H
"accept: application/json" -H "Authorization: Bearer ${TOKEN}"
```
Für Managementservices ab Version 2.17:

```
curl -X PUT
"https://<ManagementNodeIP>/mnode/settings/ssh?enabled=<false/true>" -H
"accept: application/json" -H "Authorization: Bearer ${TOKEN}"
```
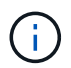

Ihr könnt den Träger finden \${TOKEN} Wird von dem API-Befehl verwendet, wenn Sie ["Autorisieren".](#page-30-0) Der Träger \${TOKEN} Ist in der Curl-Antwort.

#### **SCHRITTE DER REST API-UI**

1. Rufen Sie die REST-API-UI für den API-Service des Management-Node auf, indem Sie die IP-Adresse des Management-Node, gefolgt von, eingeben /mnode/:

https://<ManagementNodeIP>/mnode/

2. Wählen Sie **autorisieren** aus, und füllen Sie Folgendes aus:

- a. Geben Sie den Benutzernamen und das Passwort für den Cluster ein.
- b. Geben Sie die Client-ID als ein mnode-client.
- c. Wählen Sie **autorisieren**, um eine Sitzung zu starten.
- d. Schließen Sie das Fenster.
- 3. Wählen Sie in DER REST API-Benutzeroberfläche **PUT /settings/ssh** aus.
	- a. Wählen Sie **Probieren Sie es aus**.
	- b. Legen Sie den Parameter **Enabled** auf fest false Um SSH oder zu deaktivieren true Um die zuvor deaktivierte SSH-Funktion wieder zu aktivieren.
	- c. Wählen Sie **Ausführen**.

#### <span id="page-51-0"></span>**Ermitteln des Status der SSH-Funktion auf dem Management-Node mithilfe von APIs**

Sie können ermitteln, ob die SSH-Funktion auf dem Management-Node mithilfe einer Management-Node-Service-API aktiviert ist. SSH ist auf Management-Nodes, auf denen Management-Services 2.18 oder höher ausgeführt werden, standardmäßig deaktiviert.

#### **API-Befehl**

Für Management Services 2.18 oder höher:

```
curl -k -X PUT
"https://<<ManagementNodeIP>/mnode/2/settings/ssh?enabled=<false/true>" -H
"accept: application/json" -H "Authorization: Bearer ${TOKEN}"
```
Für Managementservices ab Version 2.17:

```
curl -X PUT
"https://<ManagementNodeIP>/mnode/settings/ssh?enabled=<false/true>" -H
"accept: application/json" -H "Authorization: Bearer ${TOKEN}"
```
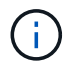

Ihr könnt den Träger finden \${TOKEN} Wird von dem API-Befehl verwendet, wenn Sie ["Autorisieren".](#page-30-0) Der Träger \${TOKEN} Ist in der Curl-Antwort.

#### **SCHRITTE DER REST API-UI**

1. Rufen Sie die REST-API-UI für den API-Service des Management-Node auf, indem Sie die IP-Adresse des Management-Node, gefolgt von, eingeben /mnode/:

https://<ManagementNodeIP>/mnode/

- 2. Wählen Sie **autorisieren** aus, und füllen Sie Folgendes aus:
	- a. Geben Sie den Benutzernamen und das Passwort für den Cluster ein.
	- b. Geben Sie die Client-ID als ein mnode-client.
	- c. Wählen Sie **autorisieren**, um eine Sitzung zu starten.
- d. Schließen Sie das Fenster.
- 3. Wählen Sie in DER REST API UI **GET /settings/ssh** aus.
	- a. Wählen Sie **Probieren Sie es aus**.
	- b. Wählen Sie **Ausführen**.

## **Weitere Informationen**

- ["NetApp Element Plug-in für vCenter Server"](https://docs.netapp.com/us-en/vcp/index.html)
- ["Dokumentation von SolidFire und Element Software"](https://docs.netapp.com/us-en/element-software/index.html)

#### **Copyright-Informationen**

Copyright © 2024 NetApp. Alle Rechte vorbehalten. Gedruckt in den USA. Dieses urheberrechtlich geschützte Dokument darf ohne die vorherige schriftliche Genehmigung des Urheberrechtsinhabers in keiner Form und durch keine Mittel – weder grafische noch elektronische oder mechanische, einschließlich Fotokopieren, Aufnehmen oder Speichern in einem elektronischen Abrufsystem – auch nicht in Teilen, vervielfältigt werden.

Software, die von urheberrechtlich geschütztem NetApp Material abgeleitet wird, unterliegt der folgenden Lizenz und dem folgenden Haftungsausschluss:

DIE VORLIEGENDE SOFTWARE WIRD IN DER VORLIEGENDEN FORM VON NETAPP ZUR VERFÜGUNG GESTELLT, D. H. OHNE JEGLICHE EXPLIZITE ODER IMPLIZITE GEWÄHRLEISTUNG, EINSCHLIESSLICH, JEDOCH NICHT BESCHRÄNKT AUF DIE STILLSCHWEIGENDE GEWÄHRLEISTUNG DER MARKTGÄNGIGKEIT UND EIGNUNG FÜR EINEN BESTIMMTEN ZWECK, DIE HIERMIT AUSGESCHLOSSEN WERDEN. NETAPP ÜBERNIMMT KEINERLEI HAFTUNG FÜR DIREKTE, INDIREKTE, ZUFÄLLIGE, BESONDERE, BEISPIELHAFTE SCHÄDEN ODER FOLGESCHÄDEN (EINSCHLIESSLICH, JEDOCH NICHT BESCHRÄNKT AUF DIE BESCHAFFUNG VON ERSATZWAREN ODER -DIENSTLEISTUNGEN, NUTZUNGS-, DATEN- ODER GEWINNVERLUSTE ODER UNTERBRECHUNG DES GESCHÄFTSBETRIEBS), UNABHÄNGIG DAVON, WIE SIE VERURSACHT WURDEN UND AUF WELCHER HAFTUNGSTHEORIE SIE BERUHEN, OB AUS VERTRAGLICH FESTGELEGTER HAFTUNG, VERSCHULDENSUNABHÄNGIGER HAFTUNG ODER DELIKTSHAFTUNG (EINSCHLIESSLICH FAHRLÄSSIGKEIT ODER AUF ANDEREM WEGE), DIE IN IRGENDEINER WEISE AUS DER NUTZUNG DIESER SOFTWARE RESULTIEREN, SELBST WENN AUF DIE MÖGLICHKEIT DERARTIGER SCHÄDEN HINGEWIESEN WURDE.

NetApp behält sich das Recht vor, die hierin beschriebenen Produkte jederzeit und ohne Vorankündigung zu ändern. NetApp übernimmt keine Verantwortung oder Haftung, die sich aus der Verwendung der hier beschriebenen Produkte ergibt, es sei denn, NetApp hat dem ausdrücklich in schriftlicher Form zugestimmt. Die Verwendung oder der Erwerb dieses Produkts stellt keine Lizenzierung im Rahmen eines Patentrechts, Markenrechts oder eines anderen Rechts an geistigem Eigentum von NetApp dar.

Das in diesem Dokument beschriebene Produkt kann durch ein oder mehrere US-amerikanische Patente, ausländische Patente oder anhängige Patentanmeldungen geschützt sein.

ERLÄUTERUNG ZU "RESTRICTED RIGHTS": Nutzung, Vervielfältigung oder Offenlegung durch die US-Regierung unterliegt den Einschränkungen gemäß Unterabschnitt (b)(3) der Klausel "Rights in Technical Data – Noncommercial Items" in DFARS 252.227-7013 (Februar 2014) und FAR 52.227-19 (Dezember 2007).

Die hierin enthaltenen Daten beziehen sich auf ein kommerzielles Produkt und/oder einen kommerziellen Service (wie in FAR 2.101 definiert) und sind Eigentum von NetApp, Inc. Alle technischen Daten und die Computersoftware von NetApp, die unter diesem Vertrag bereitgestellt werden, sind gewerblicher Natur und wurden ausschließlich unter Verwendung privater Mittel entwickelt. Die US-Regierung besitzt eine nicht ausschließliche, nicht übertragbare, nicht unterlizenzierbare, weltweite, limitierte unwiderrufliche Lizenz zur Nutzung der Daten nur in Verbindung mit und zur Unterstützung des Vertrags der US-Regierung, unter dem die Daten bereitgestellt wurden. Sofern in den vorliegenden Bedingungen nicht anders angegeben, dürfen die Daten ohne vorherige schriftliche Genehmigung von NetApp, Inc. nicht verwendet, offengelegt, vervielfältigt, geändert, aufgeführt oder angezeigt werden. Die Lizenzrechte der US-Regierung für das US-Verteidigungsministerium sind auf die in DFARS-Klausel 252.227-7015(b) (Februar 2014) genannten Rechte beschränkt.

#### **Markeninformationen**

NETAPP, das NETAPP Logo und die unter [http://www.netapp.com/TM](http://www.netapp.com/TM\) aufgeführten Marken sind Marken von NetApp, Inc. Andere Firmen und Produktnamen können Marken der jeweiligen Eigentümer sein.